# **ZAPRASZAMY DO KORZYSTANIA Z PROGRAMU DO PRACY ZDALNEJ MICROSOFT TEAMS!**

#### **1. Czym jest Microsoft Teams?**

Microsoft Teams to aplikacja, która pozwala na współpracę w trybie zdalnym i prowadzenie konwersacji w jednym miejscu. Umożliwia organizowanie zespołów, planowanie pracy, prowadzenie szkoleń, rozmowy i przesyłanie plików. Daje możliwość wideokonferencji, ustalania spotkań i wyznaczania zadań dla zespołu.

#### **2. Jak zacząć?**

Do rozpoczęcia pracy niezbędne jest konto APS (czyli uczelniane konto pocztowe), które daje dostęp do wielu aplikacji Office 365 (pakietu biurowego Microsoft Office 365). W widoku głównym wyświetlają się różne aplikacje – na tej liście szukamy **Teams**. Jeśli aplikacja Teams nie wyświetla się na widoku głównym, należy kliknąć **Wszystkie aplikacje** i znaleźć ją na liście.

#### **3. Czy pobierać aplikację na komputer?**

Z aplikacji można korzystać za pomocą przeglądarki internetowej lub pobierając aplikację na komputer PC, komputer Mac lub urządzenie przenośne. Wersja komputerowa jest bardziej przejrzysta, dlatego warto z niej skorzystać.

## **4. Uruchomienie aplikacji Teams.**

Opcja 1: Aby uruchomić komputerową aplikację Teams należy:

- W systemie Windows kliknij przycisk Start  $\blacksquare$  > Microsoft Teams.
- Na komputerze Mac otwórz folder Aplikacje i kliknij pozycję Microsoft Teams.

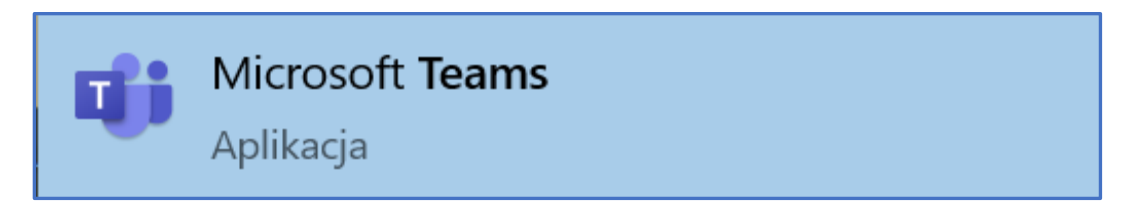

Opcja 2: Aby uruchomić aplikację Teams w przeglądarce internetowej (np. Chrome) należy:

- W widoku głównym na koncie znaleźć i wybrać **Teams**.
- Jeśli aplikacja nie wyświetla się na widoku głównym, należy kliknąć **Wszystkie aplikacje** i znaleźć ją na liście.

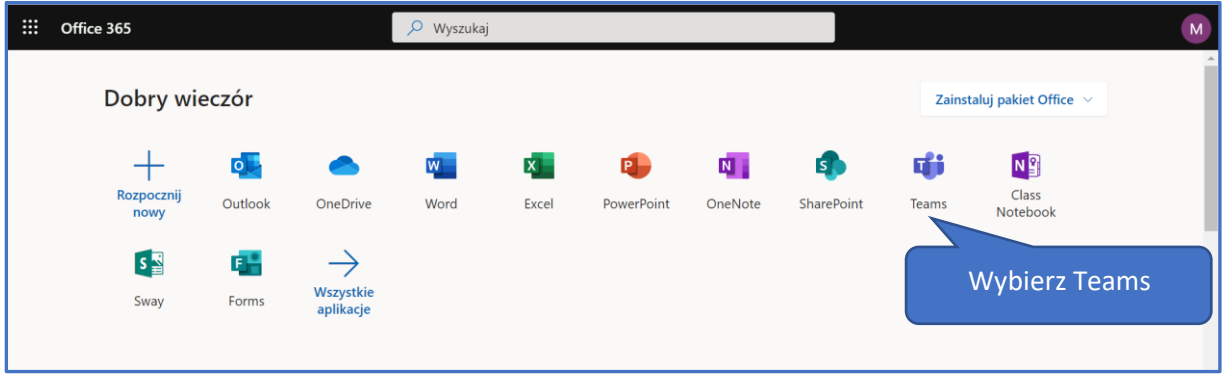

## **5. Logowanie i rozpoczynanie pracy.**

Jeśli pojawia się prośba o zalogowanie, to każdorazowo należy wpisać swoją nazwę użytkownika (e-mail @aps.edu.pl) oraz hasło.

## **6. Przegląd interfejsu Teams (okna programu).**

Po lewej stronie wyświetlają się kafelki:

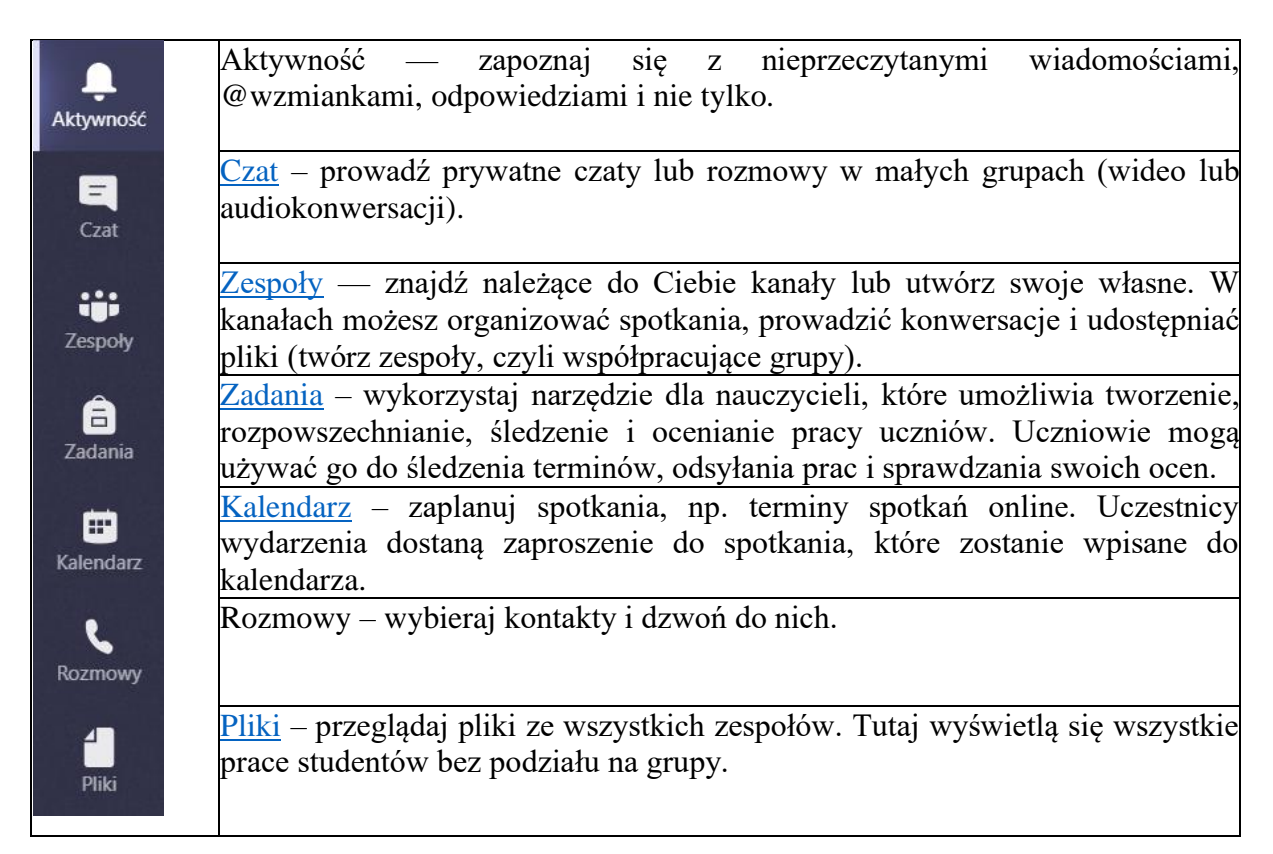

# <span id="page-3-0"></span>**Zespoły**

## **1. Tworzenie zespołu.**

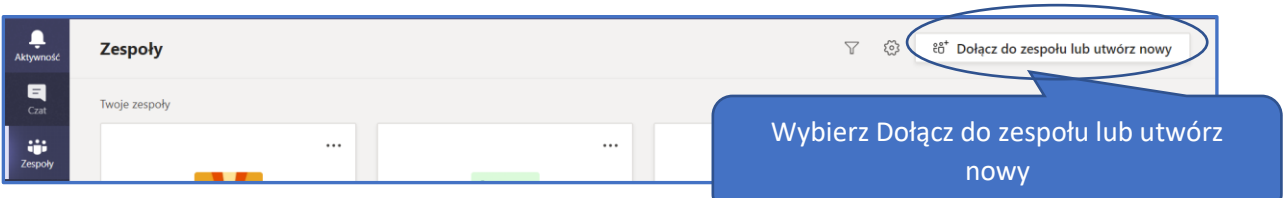

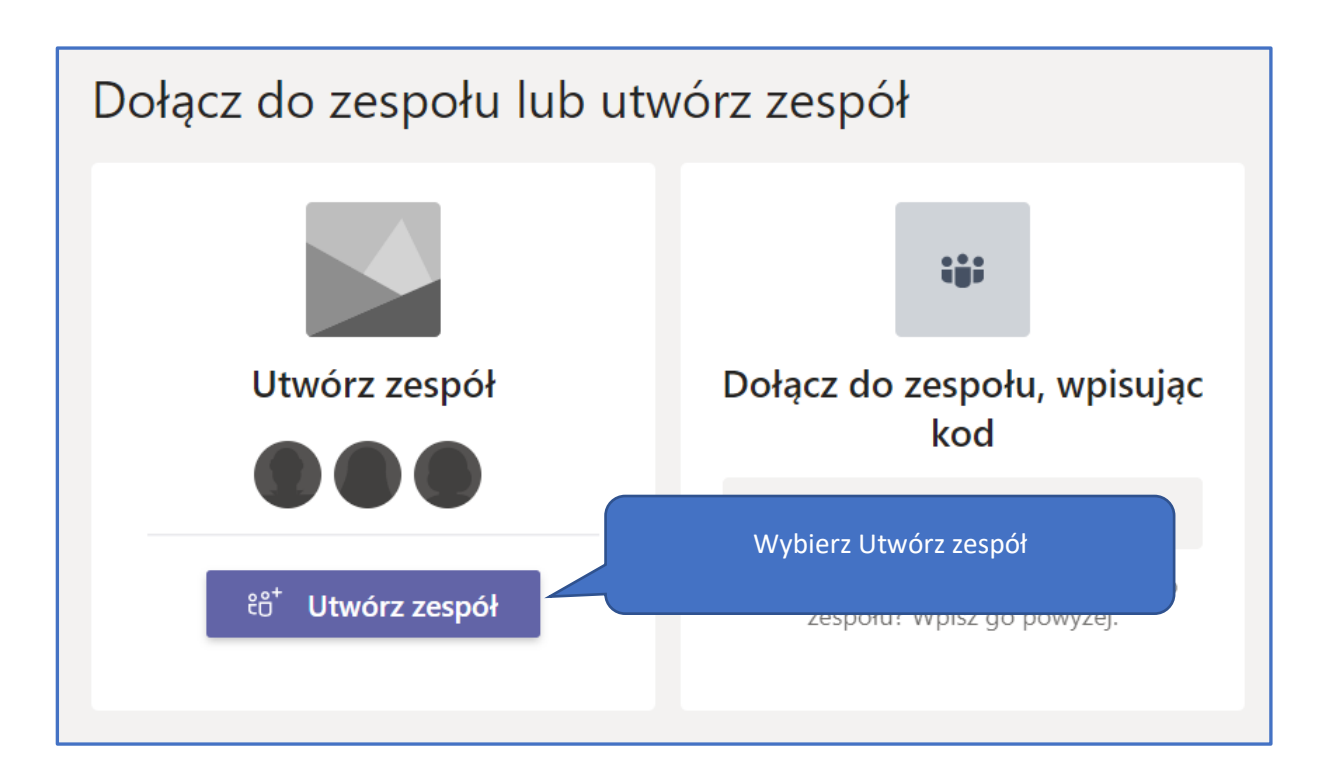

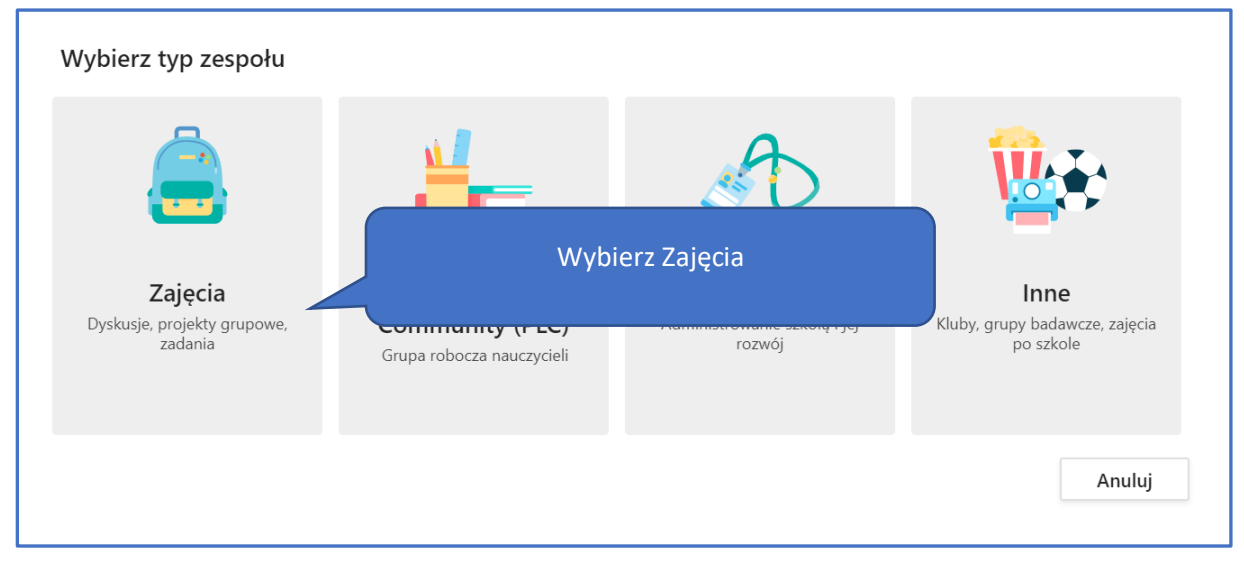

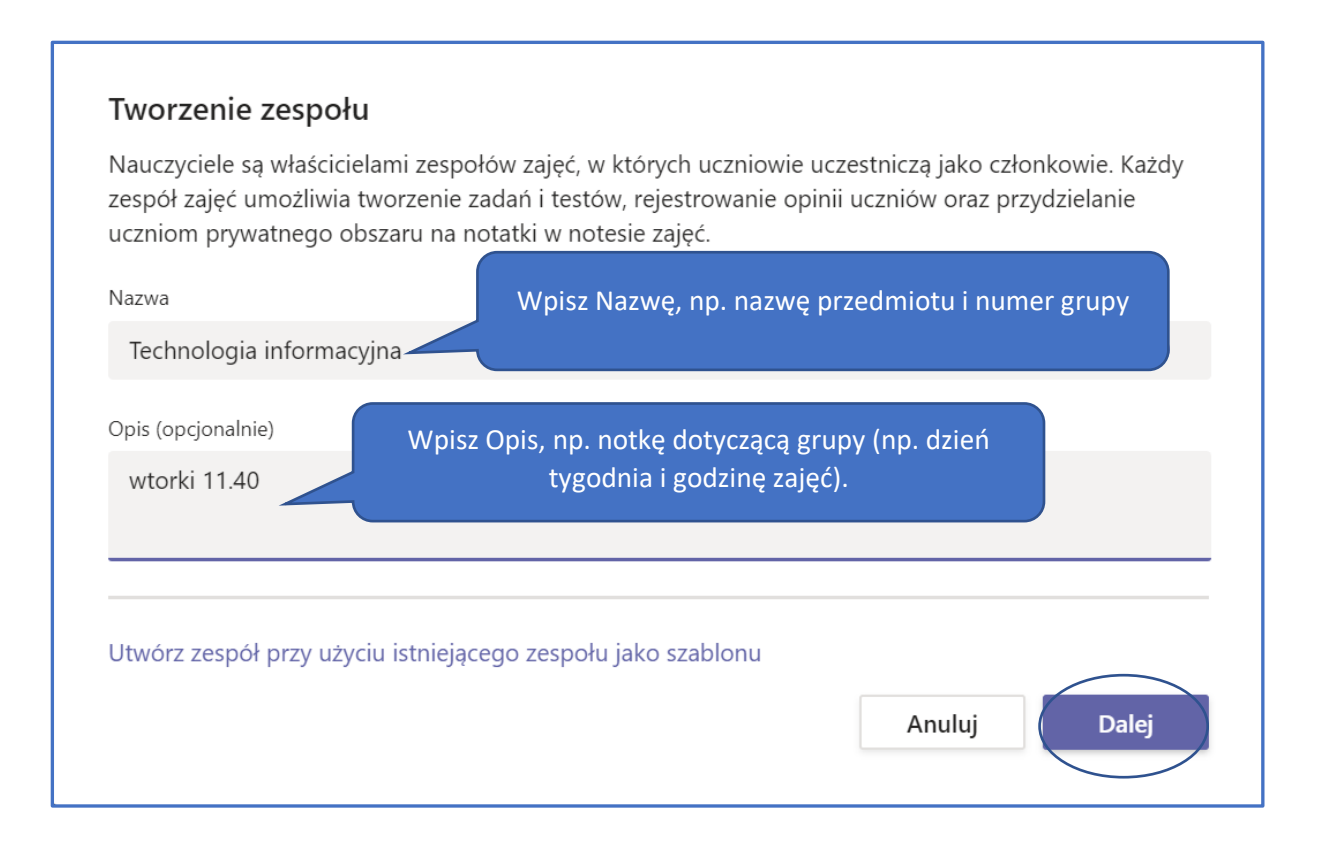

### **2. Dodawanie osób do zespołu.**

Uwaga! Studenci posiadają adresy e-mailowe skonstruowane według schematu: inicjały nr indeksu@aps.edu.pl. Przykładowym adresem jest [in123456@aps.edu.pl.](mailto:in123456@aps.edu.pl) Nie ma możliwości wyszukiwania studentów za pomocą imiona i nazwiska, lecz za pomocą adresu e-mailowego. Aby znaleźć osobę, która jest właścicielem konta in123456@aps.edu.pl , należy wpisać: in123456.

Ważne! Prowadzący nie musi dodawać uczestników zespołu ręcznie – może pominąć poniższy krok. W dalszej części tego samouczka zostanie zaprezentowany sposób innego zapraszania studentów do zespołu.

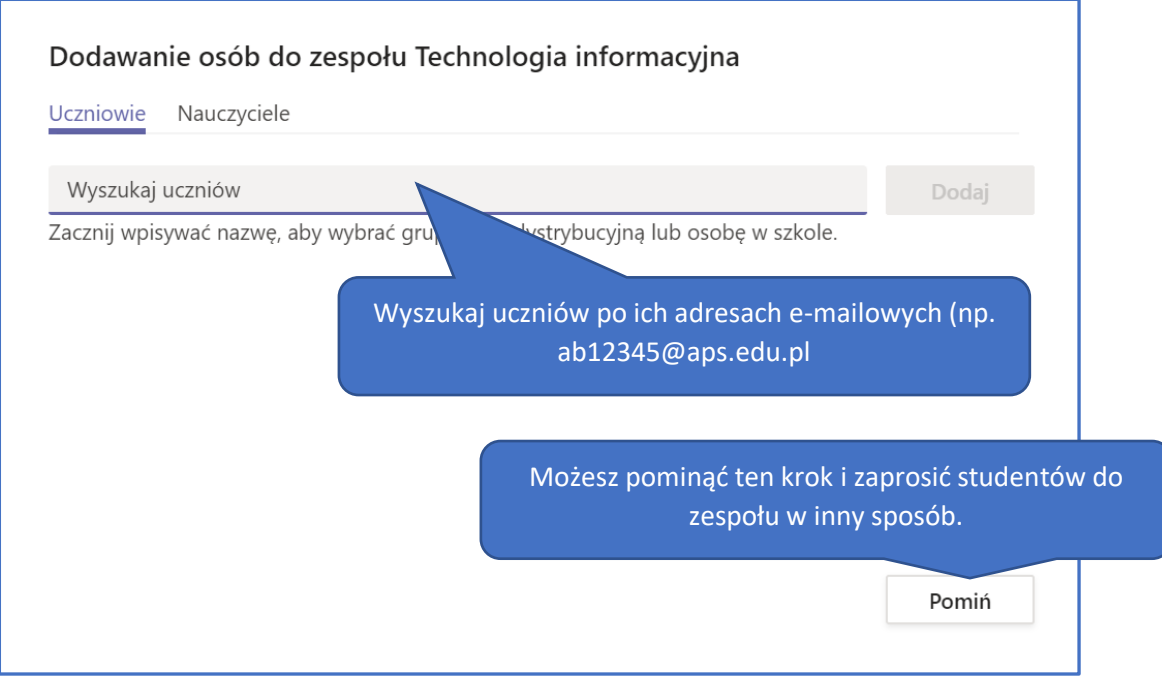

## **3. Zapraszanie studentów (lub nauczycieli) do Zespołu.**

Studentów można zaprosić za pomocą linka (opcja 1) lub kodu (opcja 2). Tylko właściciel zespołu (osoba, która założyła grupę) może takie linki i kody wygenerować.

Opcja 1. Aby wygenerować link, naciśnij **Więcej opcji** °°° przy nazwie zespołu, a następnie wybierz **Pobierz link do zespołu.** Kliknij przycisk Kopiuj, po skopiowaniu linku wyślij go za pomocą poczty e-mail na adres grupy (lub adresy prywatne studentów) z prośbą o samodzielne dołączenie (czyli kliknięcie przez osobę w link i dołączenie).

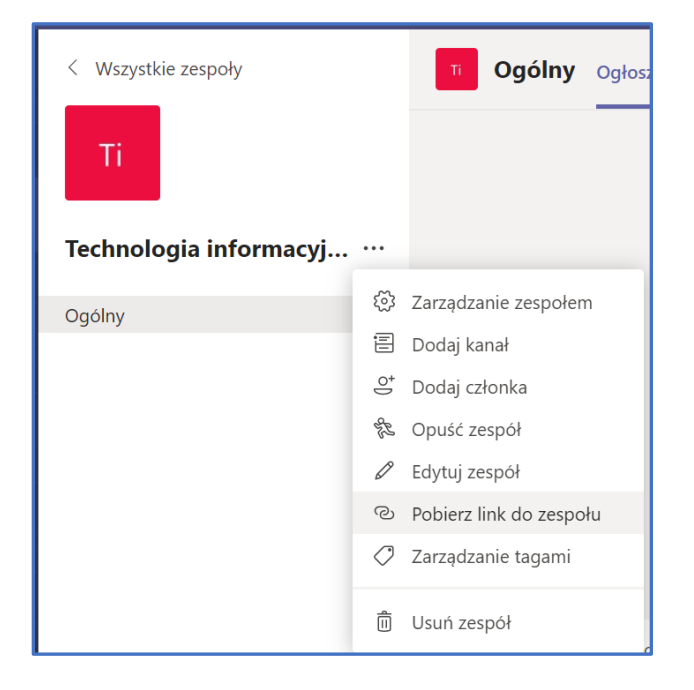

Opcja 2. Aby wygenerować kod, naciśnij **Więcej opcji** °°° przy nazwie zespołu, a następnie wybierz **Zarządzanie zespołem.**

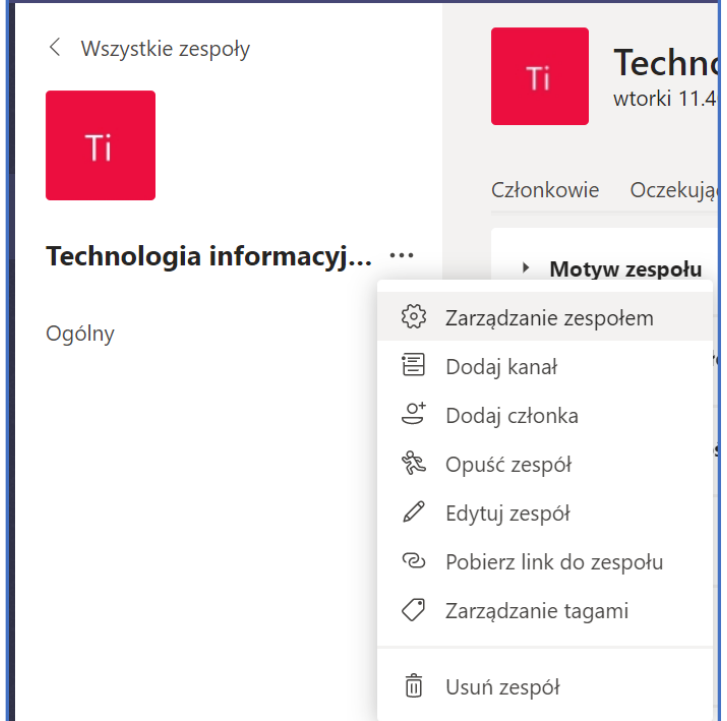

Kliknij kartę **Ustawienia** > **Kod zespołu** > **Generuj**. Kliknij przycisk **Kopiuj**. Po skopiowaniu kodu wyślij go za pomocą poczty e-mail na adres grupy (lub adresy prywatne studentów) z prośbą o samodzielne dołączenie (czyli wpisanie kodu w okienko i dołączenie).

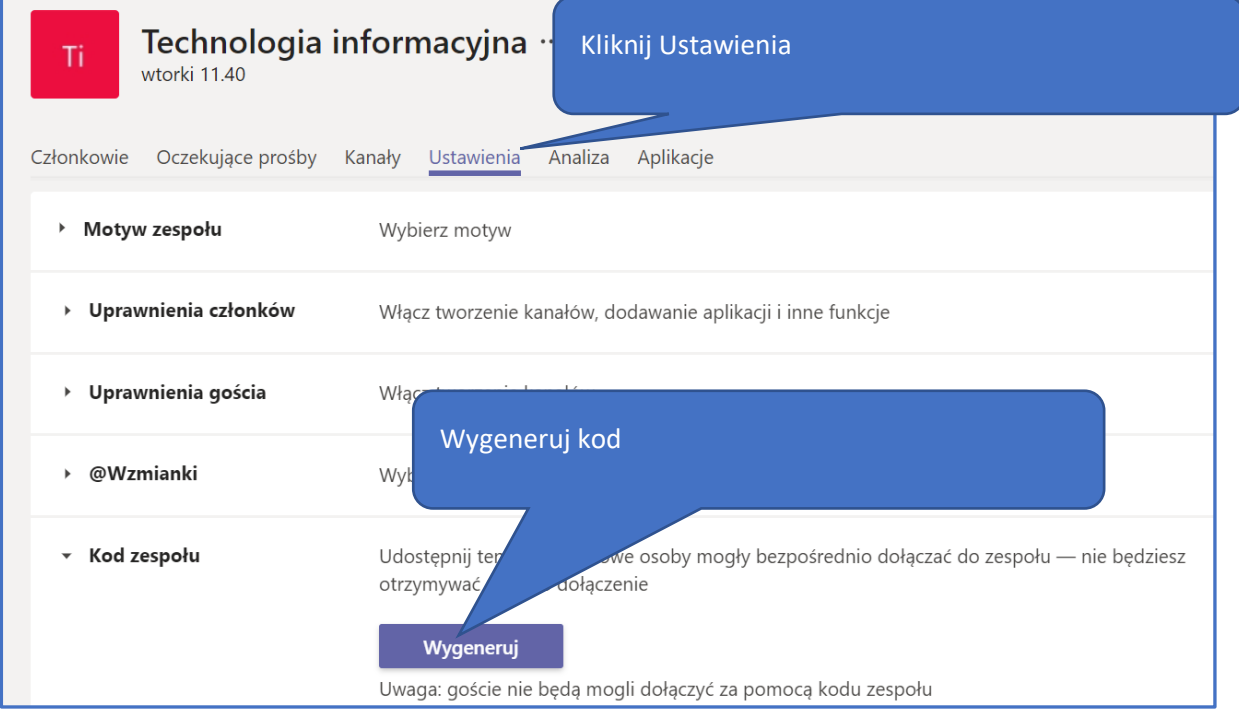

Po skopiowaniu kodu wyślij go za pomocą poczty e-mail na adres grupy (lub adresy prywatne studentów) z prośbą o samodzielne dołączenie (czyli wpisanie kodu w okienko i dołączenie).

**Wskazówka: Jeśli nie masz adresu e-mailowego do grupy, możesz wykorzystać pocztę USOSmail. Aby to zrobić, należy z poziomu USOS odnaleźć konkretną grupę zajęciową i nacisnąć "Wyślij wiadomość do studentów tej grupy (USOSmail)". Przycisk widoczny jest ponad listą uczestników zajęć. W dalszym kroku wszyscy uczestnicy zajęć zostaną dodani jako odbiorcy wiadomości, w której można umieścić link lub kod do zespołu w Microsoft Teams. Dzięki temu wszyscy uczestnicy zajęć dostaną zaproszenie do zespołu na skrzynkę pocztową.**

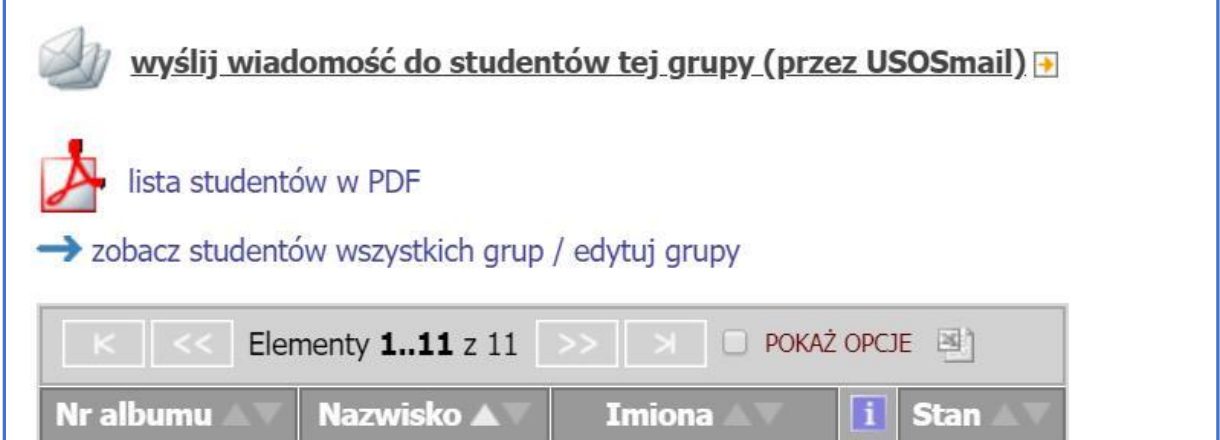

## <span id="page-8-0"></span>**Kalendarz**

## **Organizacja zajęć**

1. Skorzystaj z przycisku **Nowe spotkanie** lub kliknij w kalendarzu na wybrany termin do realizacji zajęć online.

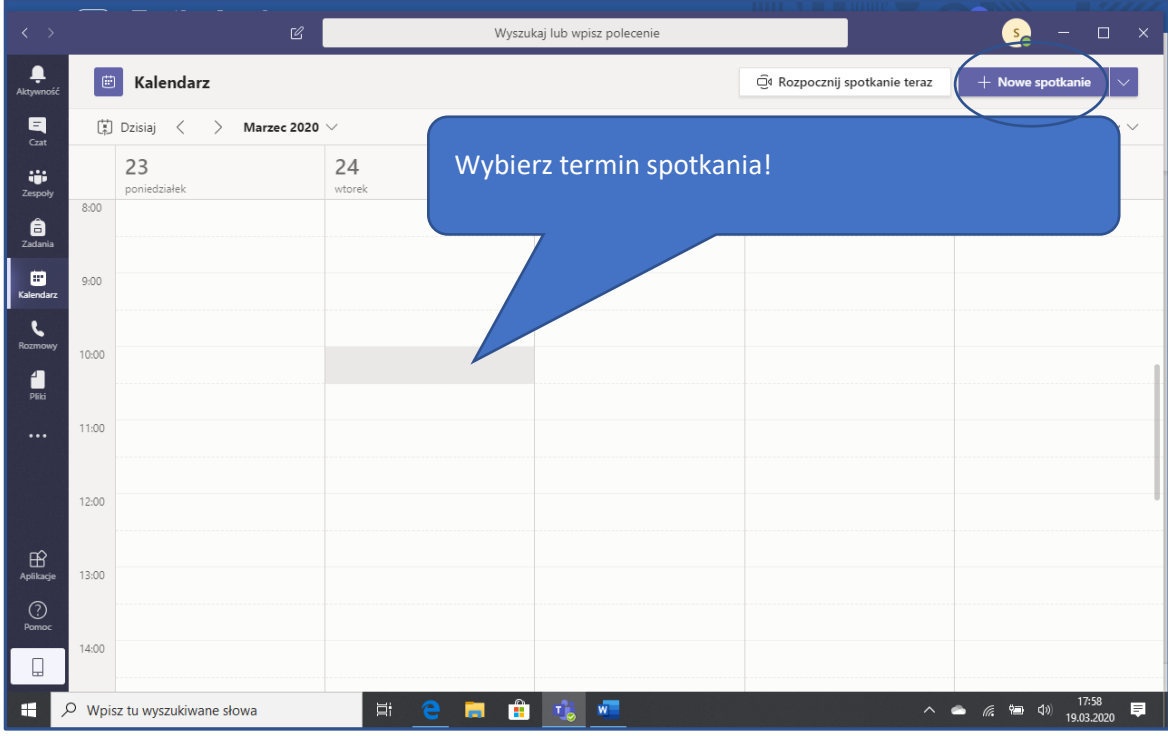

2. Ustal szczegóły zajęć tj. temat, zaproszeni uczestnicy, czas trwania i inne. Wyślij uzupełnione informacje do uczestników zajęć, klikając na przycisk **Wyślij**.

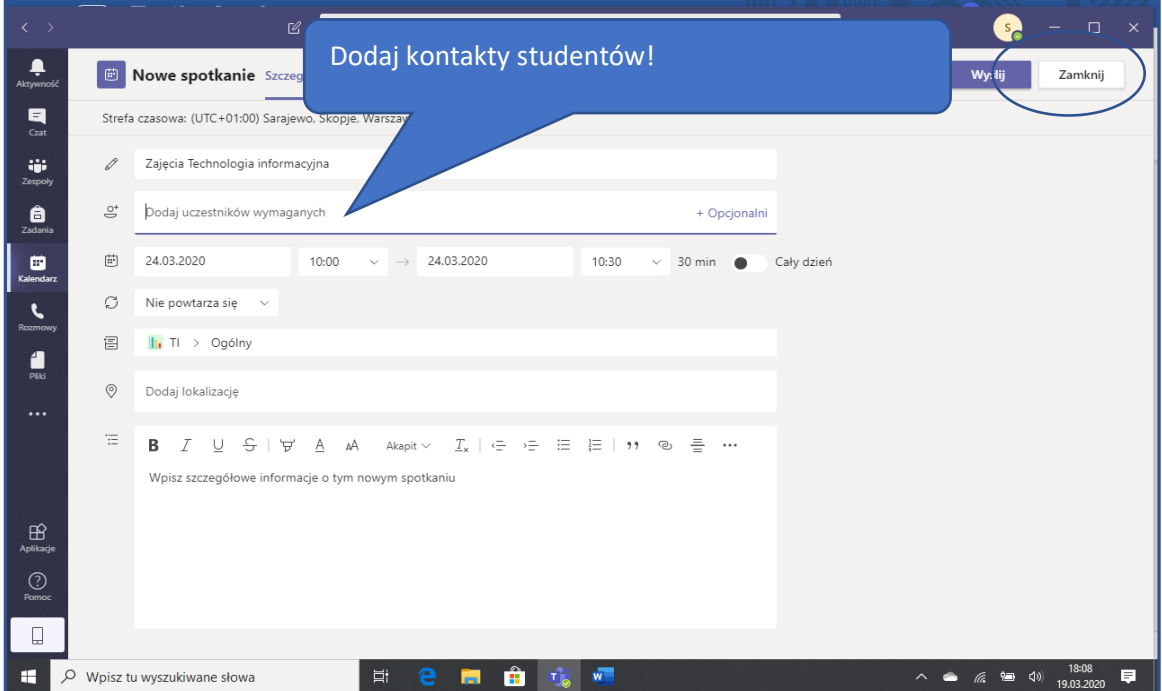

3. Aby dołączyć do zajęć, skorzystaj z przycisku **Rozpocznij spotkanie teraz** lub wybierz je w Kalendarzu.

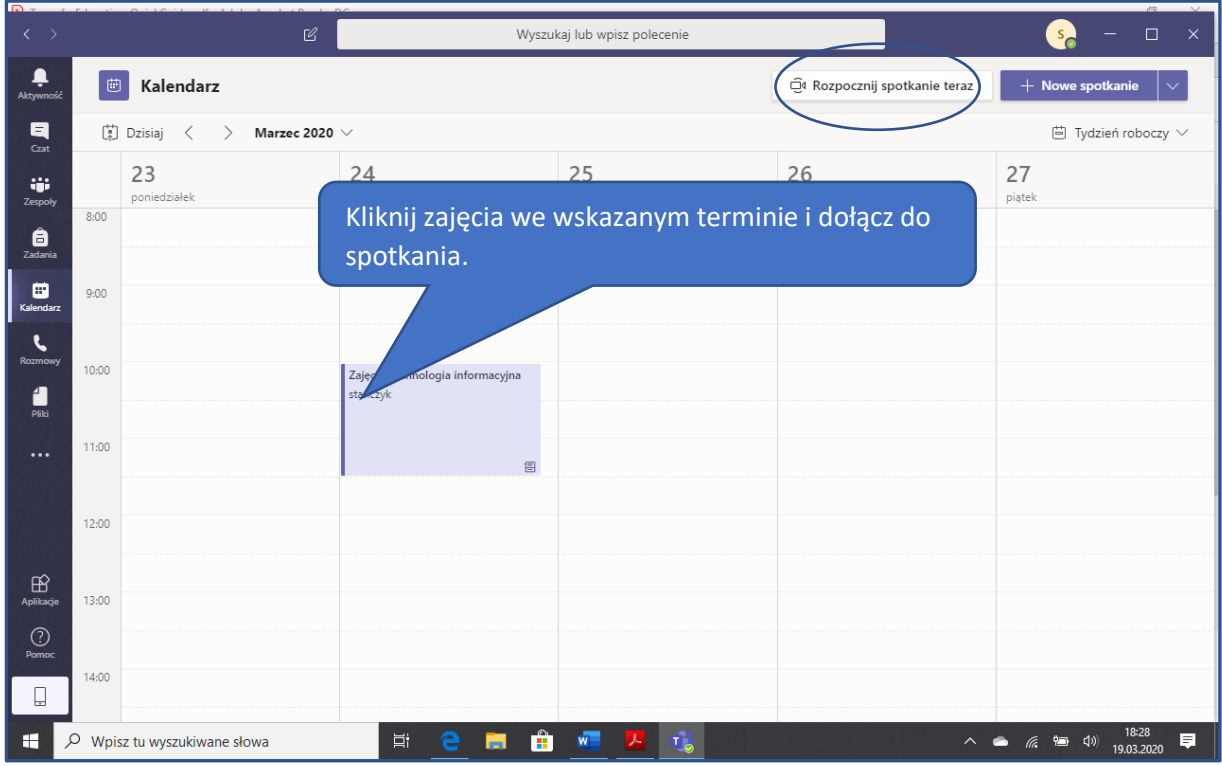

# i kliknij przycisk **Dołącz**.

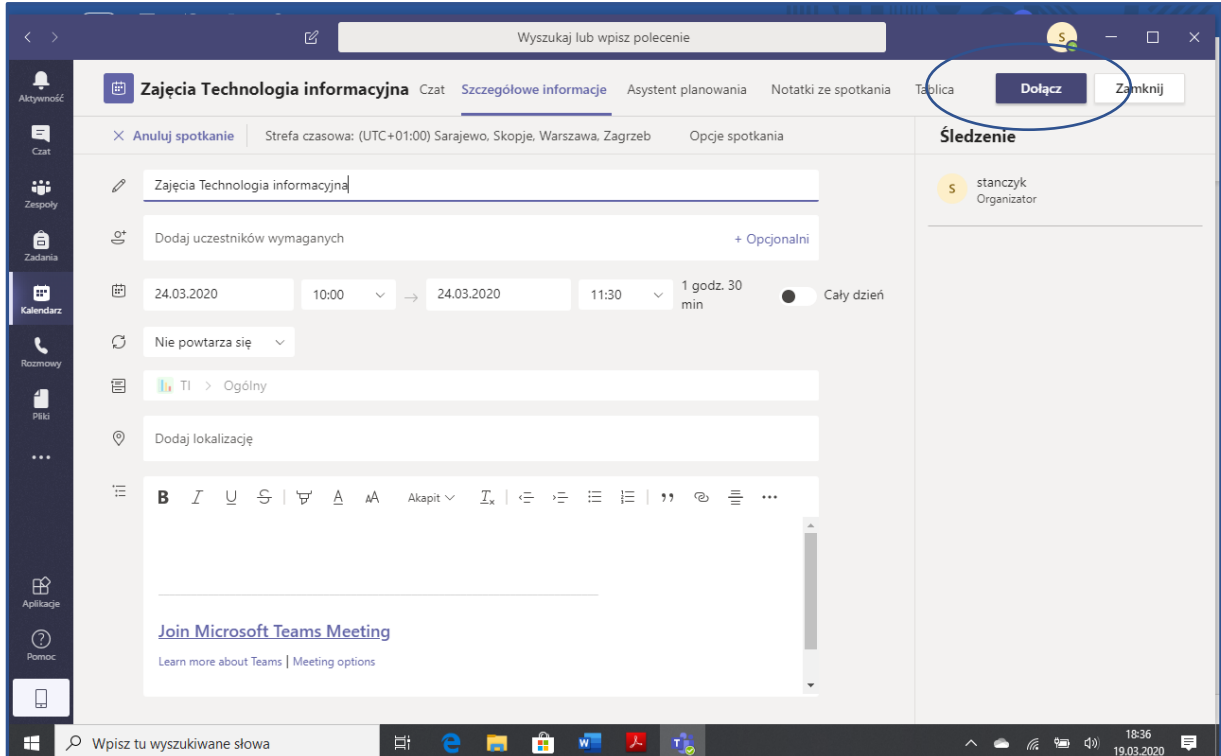

4. Korzystaj ze spotkania online przy pomocy video i mikrofonu. **Dołącz teraz**.

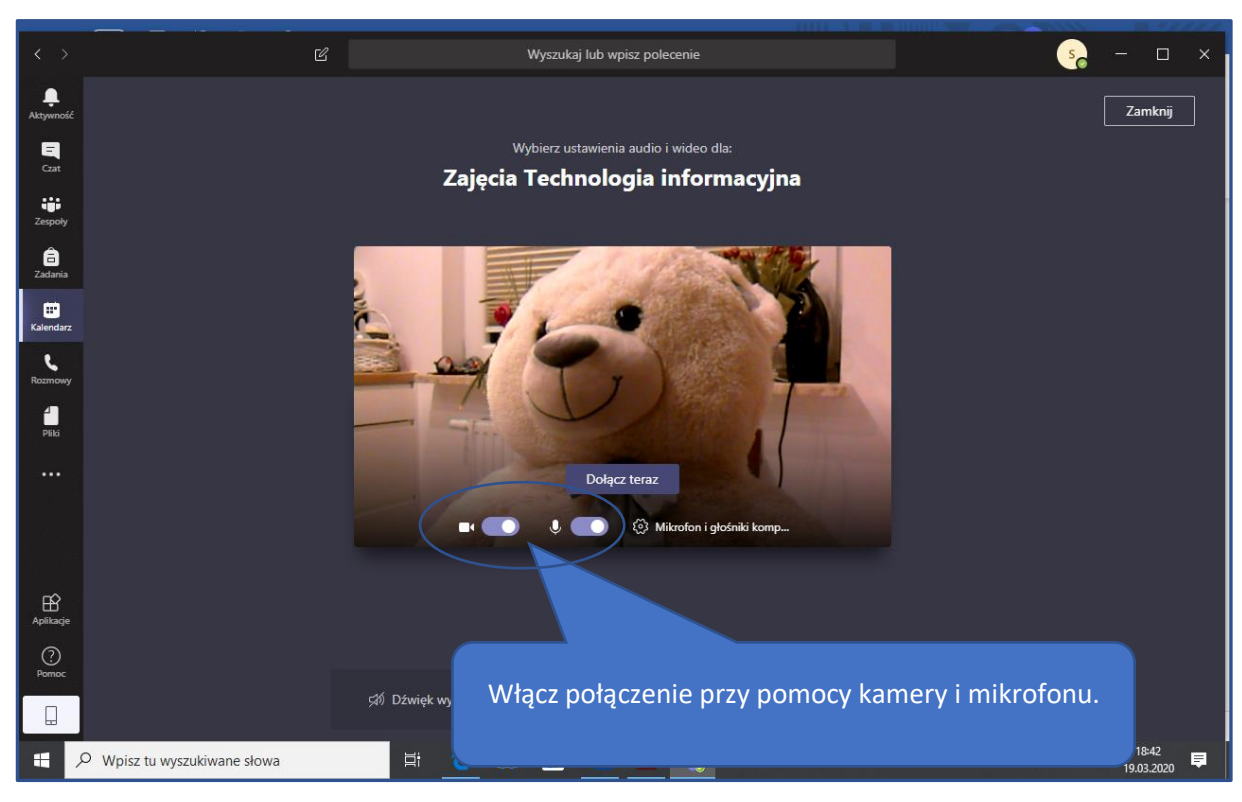

Podczas spotkania video jest dostępny odrębny pasek menu:

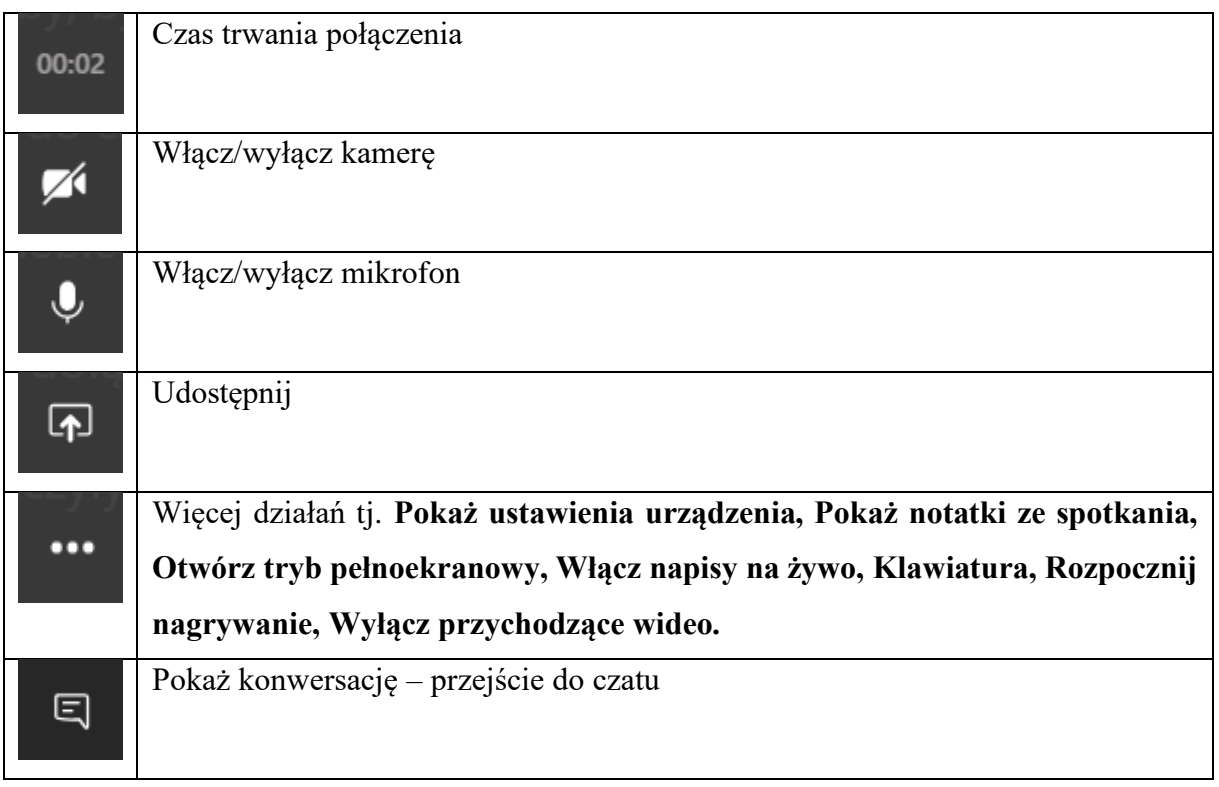

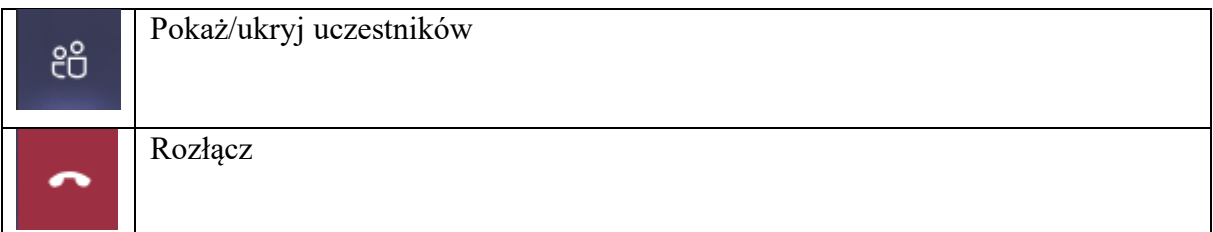

Pasek menu video zawiera m.in. przycisk **Udostępnij**, który umożliwia przełączenie kamery w tryb przechwytywania. Podczas połączenia można przy pomocy tego przycisku udostępnić zespołowi Pulpit, Okno, pliki (np. prezentację MS PowerPoint), Tablicę i inne.

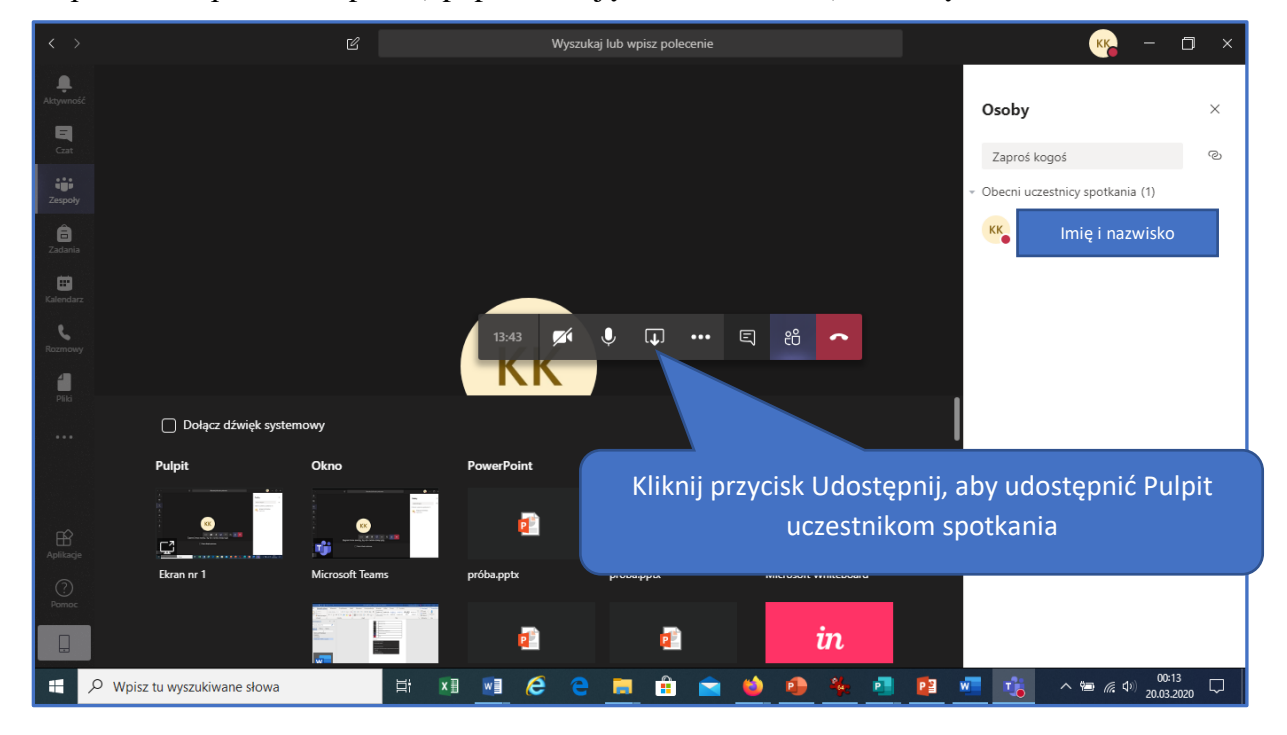

Tablica umożliwia zespołowi wspólne tworzenie zadań np. mapy myśli.

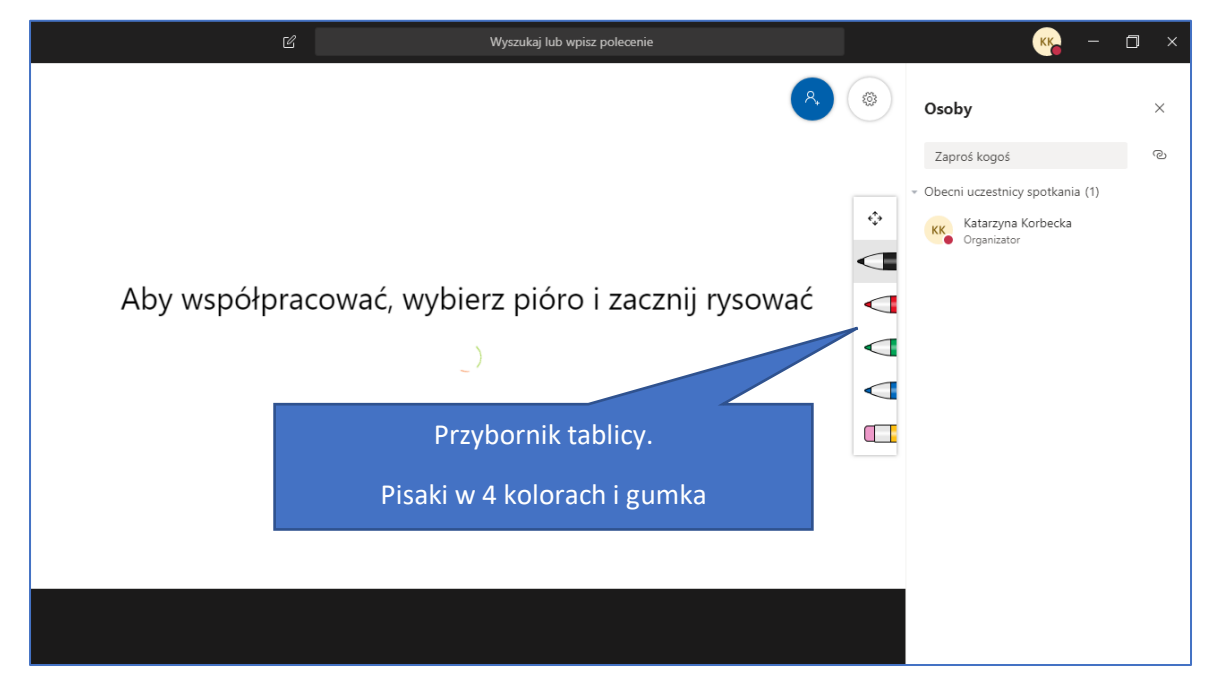

## Przykład:

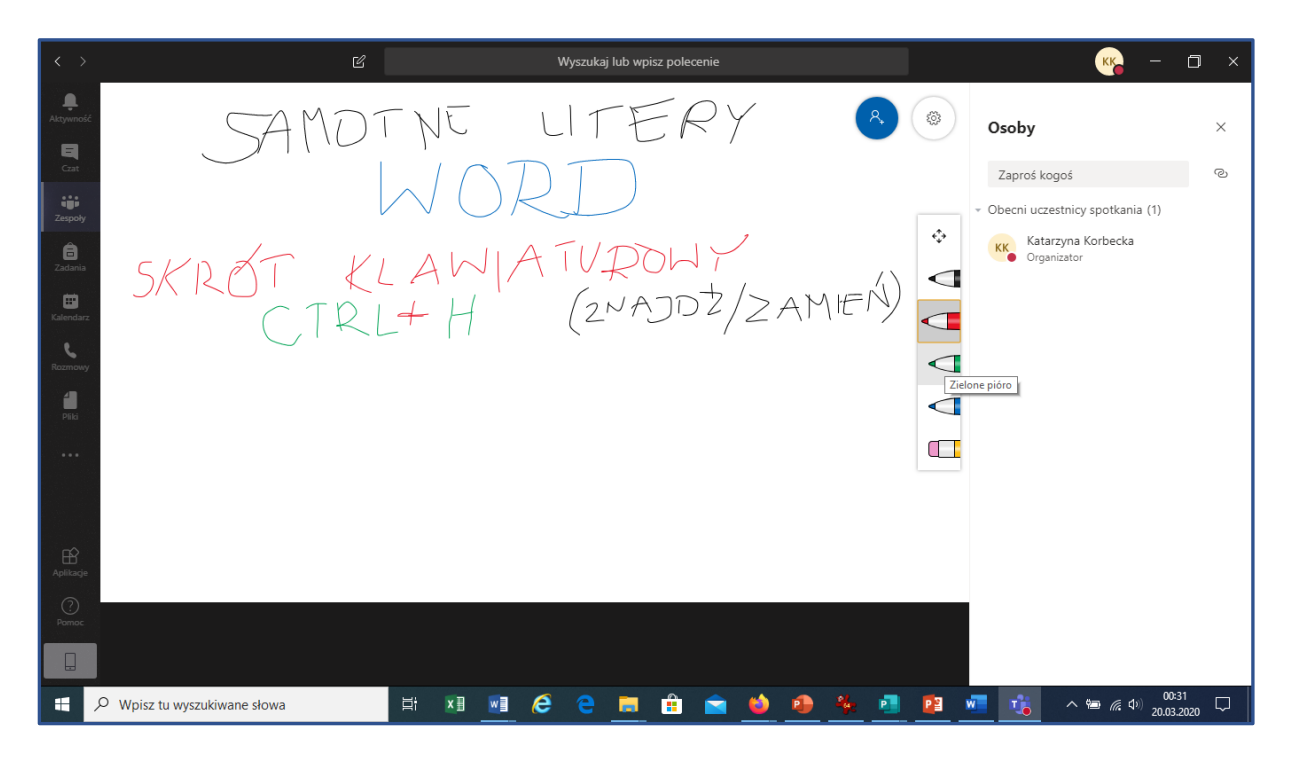

### <span id="page-12-0"></span>**Zadania**

1. Rozpoczynając pracę z **Zadaniami**, wybierz klasę spośród dodanych wcześniej zespołów (można też skorzystać z wyszukiwarki zajęć). Kliknij **Dalej**.

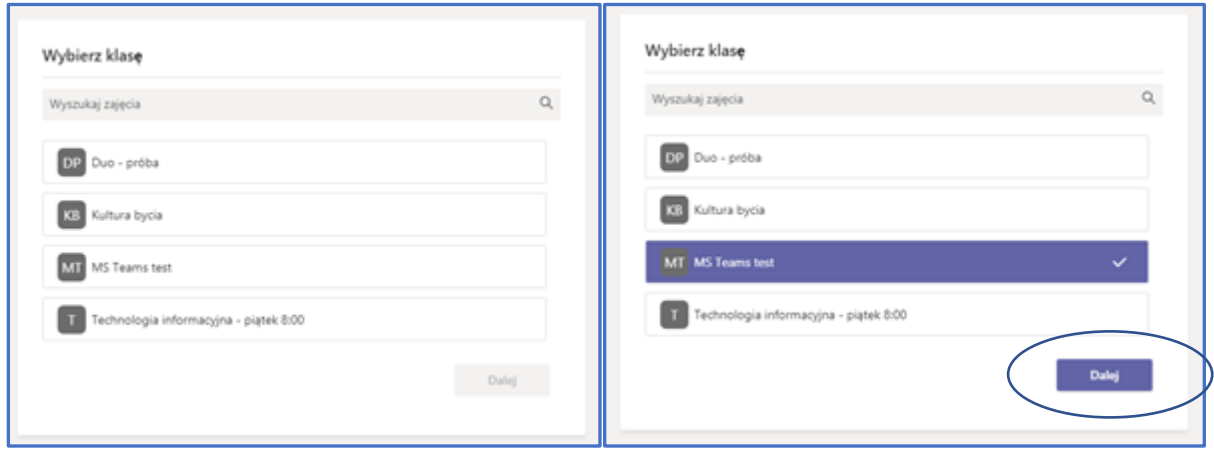

2. W następnym kroku zaprojektuj zadania dla zespołu, klikając na przycisk **Utwórz**.

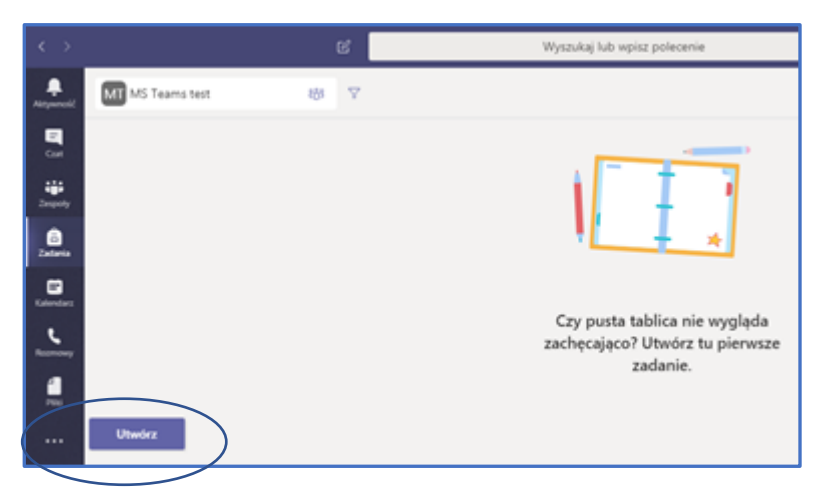

3. Wybierz jedną z możliwości: zadanie lub test. Obie formy można stworzyć od podstaw lub przy pomocy już istniejącego zadania. Kliknij **Utwórz**.

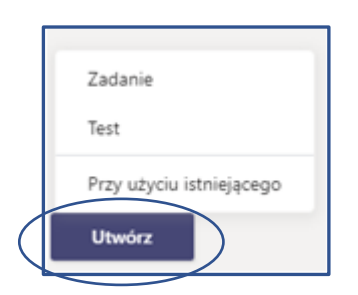

W przypadku wyboru tworzenia zadania **Przy użyciu istniejącego** wybierz najpierw Zespół, w którym znajduje Zadanie. Przejdź **Dalej** (przycisk aktywny po dokonaniu wyboru).

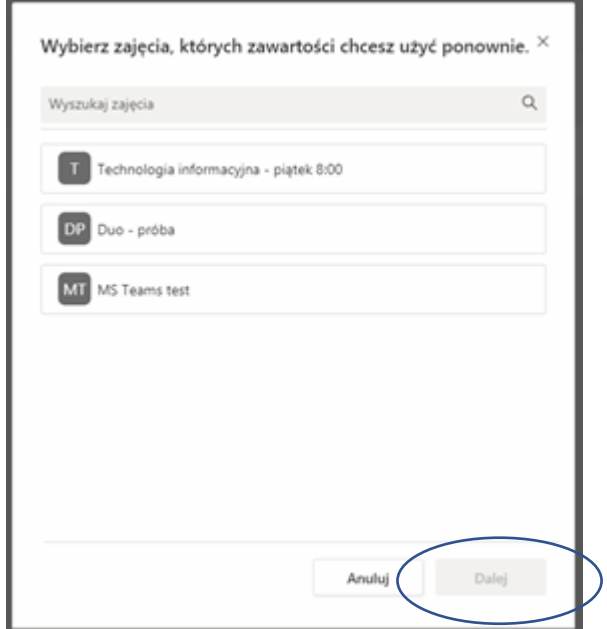

Następnie wybierz zadanie z listy. Przejdź **Dalej** (przycisk aktywny po dokonaniu wyboru).

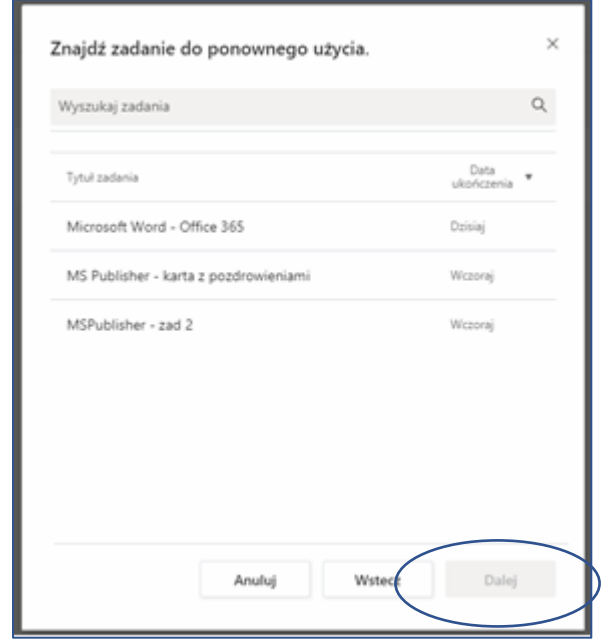

Wybierając zadanie i przechodząc **Dalej** wybierz treści zadania dla zespołu (tytuł zadania, instrukcje). Ustal szczegóły – w tym punktację.

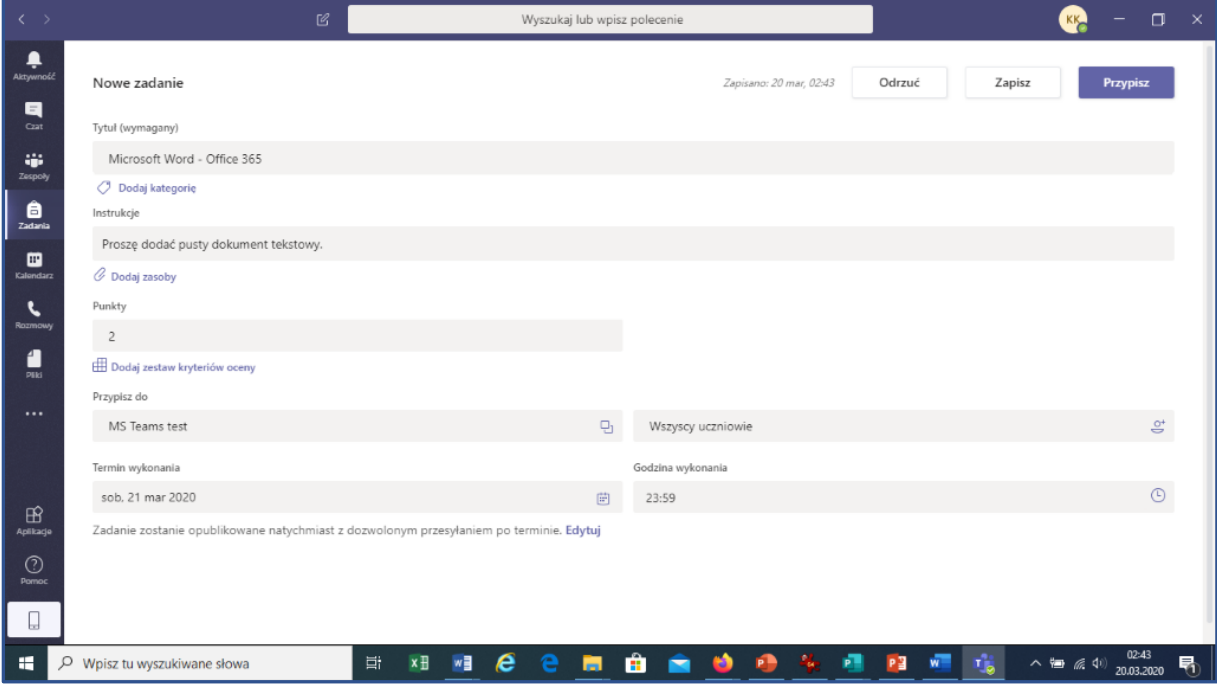

4. Dodaj **Nowy zestaw kryteriów oceny** (można też wykonać **Edytowanie zestawu kryteriów oceny)**. Kliknij Dołącz (przycisk aktywny po określeniu kryteriów).

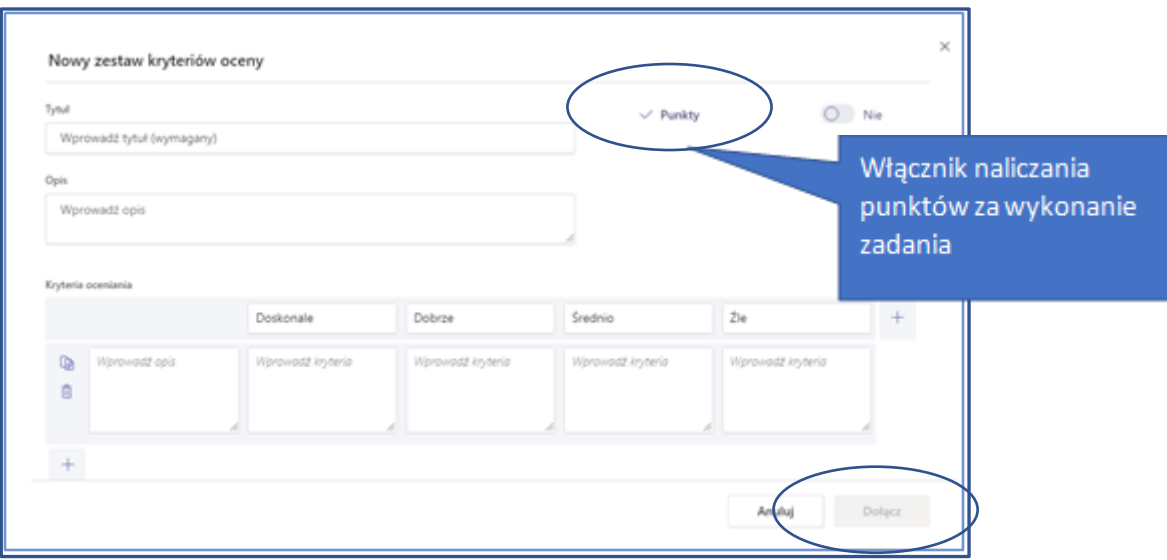

Przed opublikowaniem zadania można doprecyzować jego szczegóły (określić datę opublikowania zadania, termin ukończenia zadania oraz datę zamknięcia zadania). Zatwierdź określone szczegóły, klikając na przycisk **Gotowe**.

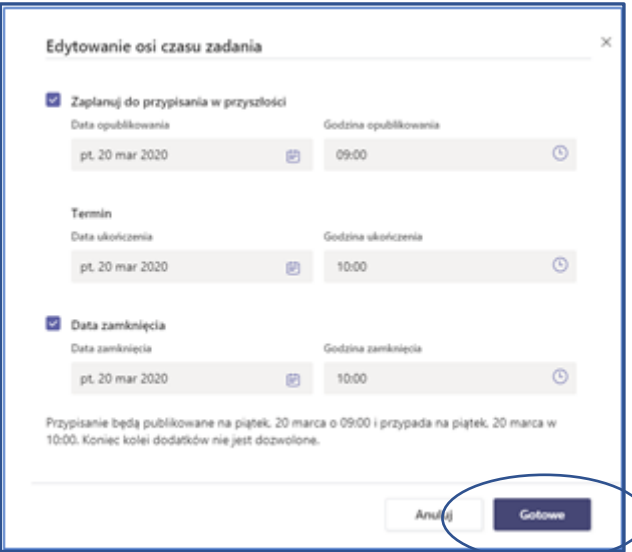

Nowe zadanie może zostać: odrzucone, zapisane (wtedy będzie dostępne do edycji jako kopia robocza) lub przypisane (dodane do zespołu jako zadanie do realizacji).

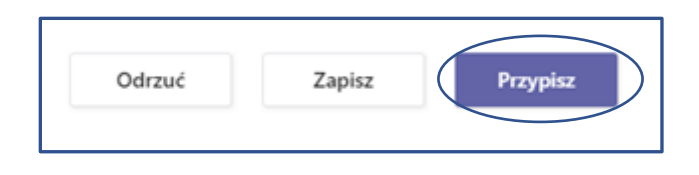

Przypisanie zadania odnotowane jest na czacie. Pojawia się tam wiadomość informująca o dodaniu zadania i możliwości jego realizacji.

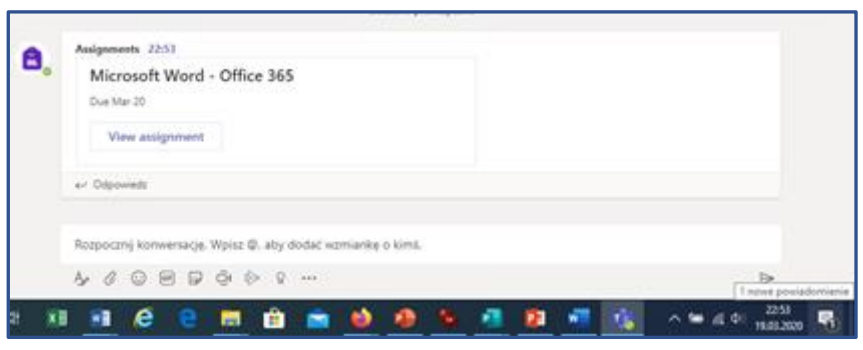

Nauczyciel może obserwować postęp prac nad zadaniem u poszczególnych studentów (status pracy: Nie wyświetlono, Wyświetlono, Przesłano). Stan realizacji zadania zmienia się w chwili przesłania pracy przez Uczestnika.

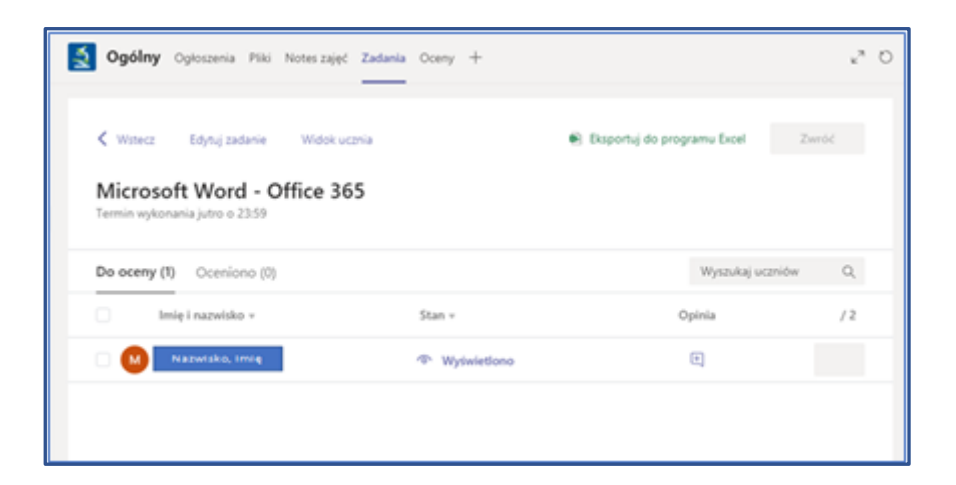

Po otrzymaniu pracy można przystąpić do jej sprawdzenia.

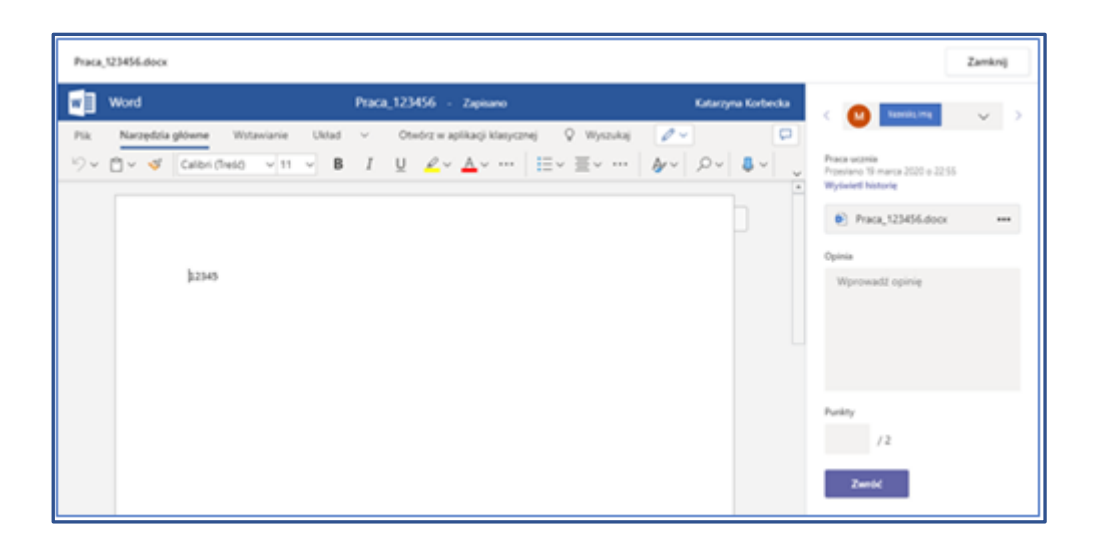

## **Oceny**

Po sprawdzeniu pracy nauczyciel może wyrazić swoją Opinię oraz dodać Punkty. Aby odesłać pracę, kliknij przycisk **Zwróć**.

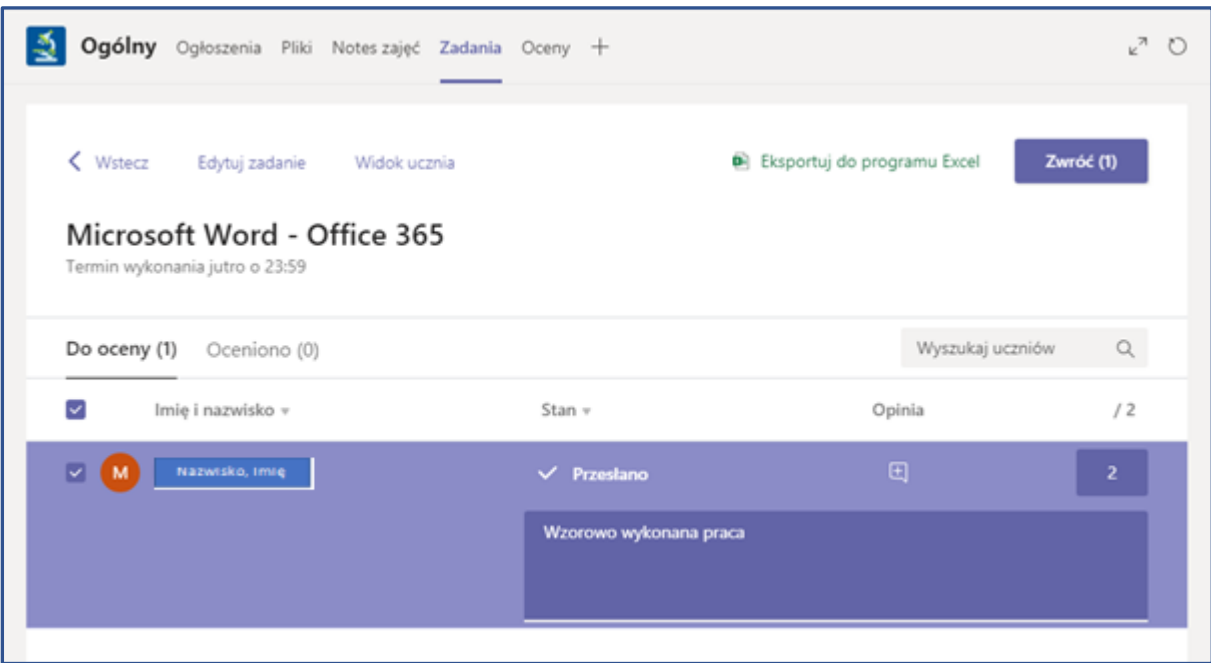

### **Praca w zespole**

Po wybraniu **Zespołu** wyświetlają się podstawowe karty:

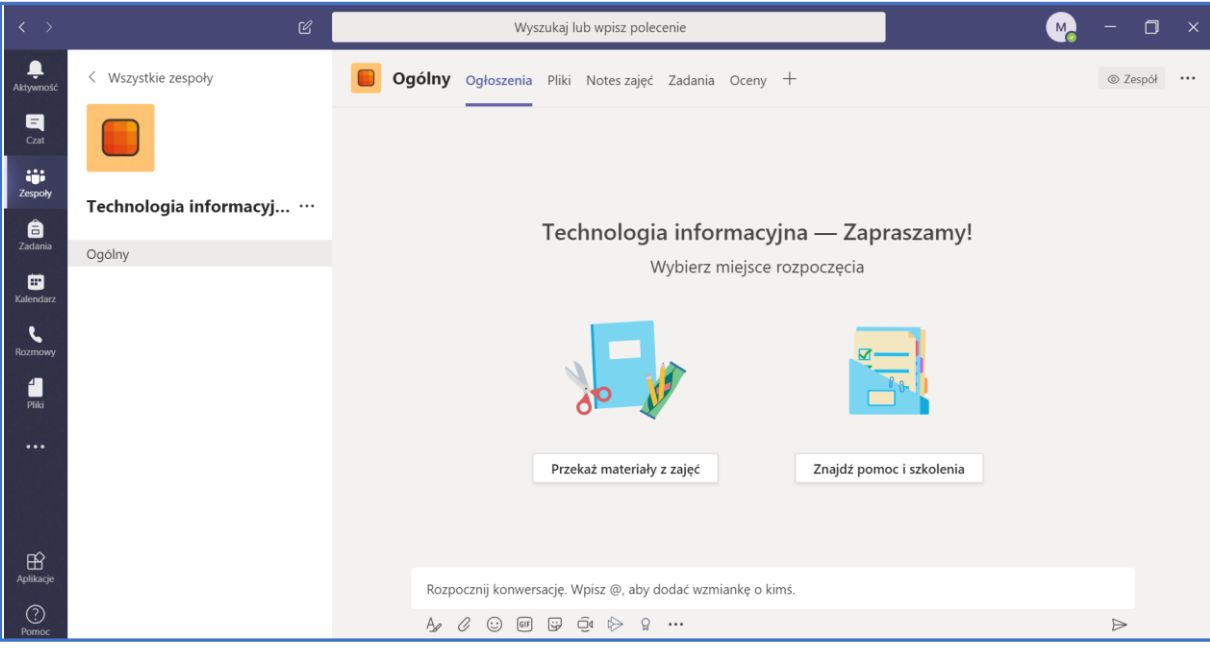

- Ogłoszenia to miejsce do konwersowania z członkami zespołu. Wyświetlać będą się także **Zadania** do wykonania, czy terminy planowanych **Spotkań**.
- Pliki to miejsce, gdzie będą przechowywane pliki udostępnione dla zespołu. W tym miejscu prowadzący może udostępniać materiały z zajęć, do których dostęp będą mieli członkowie zespołu.
- Notes zajęć to cyfrowy notes, którego można używać do robienia notatek, nad którymi będą mogli jednocześnie (online) pracować członkowie zespołu.
- Zadania pozwalają nauczycielom tworzyć i rozpowszechniać zadania. Studenci mogą ukończyć i "oddawać" (czyli przesyłać) swoje zadania bez opuszczania aplikacji. Nauczyciele mogą oceniać i dawać informacje zwrotne na temat zadań i śledzenie postępów uczniów. Studenci także widzą swoje postępy.
- Oceny to miejsce, w którym wyświetlają się postępy (oceny) z **Zadań.**

### **Ogłoszenia**

To miejsce do konwersowania ze wszystkimi członkami zespołu. W dolnej części ekranu widoczny jest pasek:

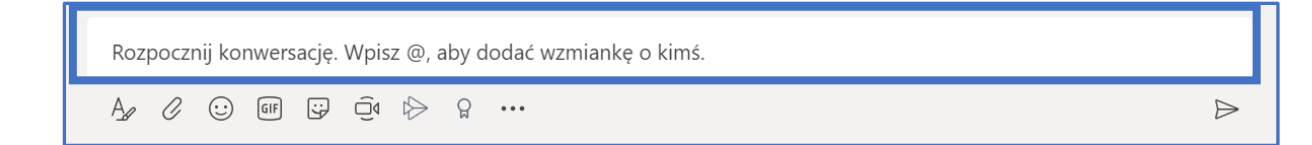

W tym okienku należy wpisywać wiadomości. Jeśli chcemy dodać wzmiankę o kimś (czyli "oznaczyć" osobę), np. jednym z członków zespołu jest Bartek – jeśli chcemy, aby w konwersacji "wywołać" Bartka, przed jego imieniem należy dodać znak "@", czyli wpisać "@Bartek". Jeśli login studenta to na przykład "in123456", to aby oznaczyć tę osobę, należy wpisać "@in123456". Wówczas dostanie ona powiadomienie o tym, że pewien wątek jest adresowany do niej. Możemy tak oznaczać wiele osób.

Pod okienkiem wpisywania wiadomości znajduje się pasek narzędzi:

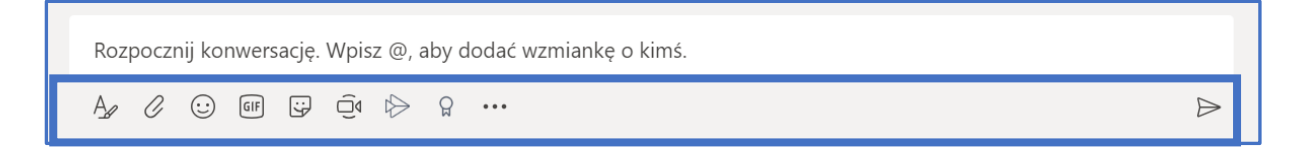

Po wskazaniu narzędzi wyświetla się jego opis:

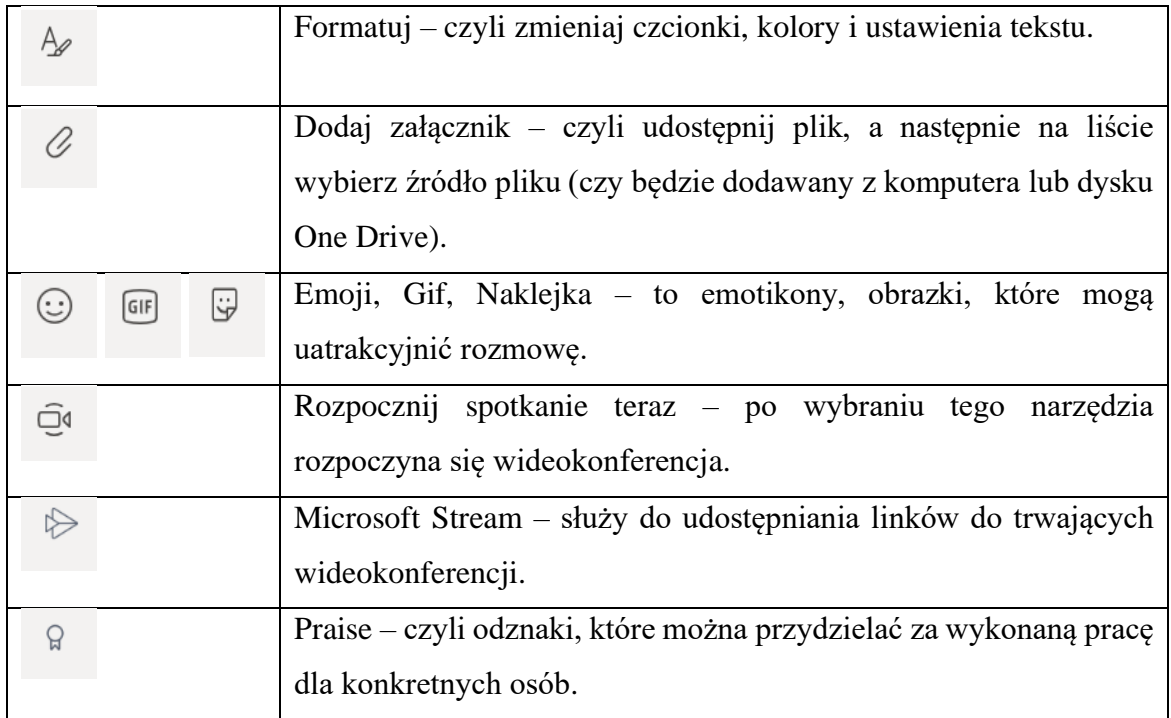

## **Pliki**

To miejsce, gdzie będą przechowywane pliki udostępnione dla zespołu. W tym miejscu prowadzący może udostępniać materiały z zajęć, do których dostęp będą mieli członkowie zespołu.

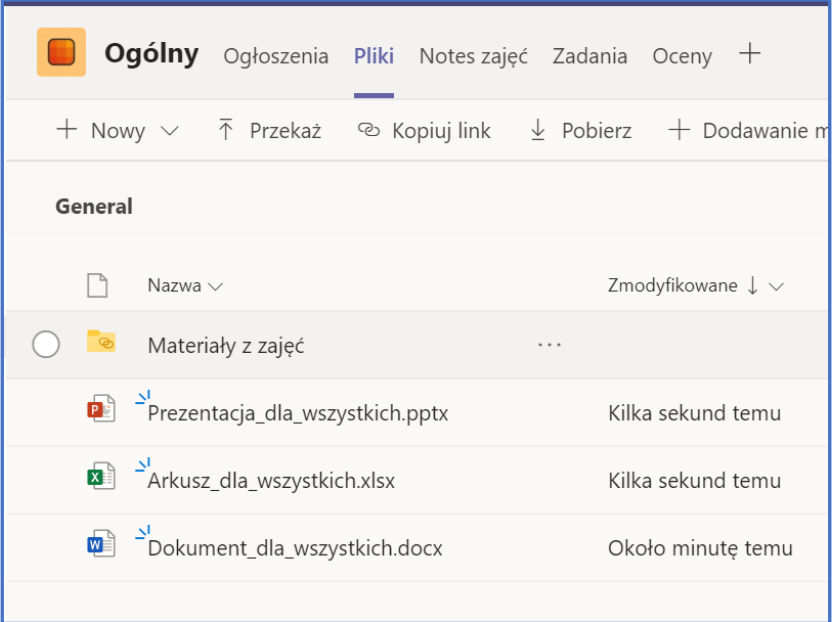

Uwaga! Pliki i foldery udostępniane w tym miejscu mają 2 typy:

- *Do odczytu* będą to wszystkie pliki znajdujące się w folderze **Materiały z zajęć.** Pliki te mogą być wyłącznie *odczytywane* przez uczestników zespołu. Umieszcza się tu pliki, które mają być odczytywane w niemodyfikowalnej formie.
- *Do edycji* będą to wszystkie pliki znajdujące się "pod folderem" Materiały z zajęć, czyli w folderze ogólnym. Pliki te będą mogą być *edytowane* przez uczestników zespołu. Umieszcza się tu pliki, które mogą być zmieniane, edytowane, komentowane przez innych.

Folder **Materiały z zajęć** jest tworzony automatycznie (to specyfika grupy nauczycieluczniowie). Wszystkie pliki w tym folderze mogą być dodawane i edytowane wyłącznie przez nauczyciela. Uczestnicy będą mogli wyłącznie odczytywać pliki znajdujące się w tym folderze.

Nowo tworzone foldery i pliki (kliknij Nowy), które zostaną umieszczone "pod" folderem Materiały z zajęć, będą możliwe do edycji i zmian przez wszystkich uczestników. Na tej samej zasadzie działa przekazywanie plików (kliknij **Przekaż**) z dysku komputera. Uczestnicy zespołu mogą w tym miejscu dodawać własne pliki, edytować już istniejące.

Podczas pracy nad plikami dla wszystkich (czyli spoza folderu Materiały na zajęcia, np. Dokument\_dla\_wszystkich.docx) każdy z uczestników zespołu będzie mógł edytować treści. Zapisywanie zmian będzie automatyczne, a widoczność będzie zmieniać się na bieżąco u wszystkich, którzy tego pliku używają. Warto korzystać z opcji dodawania **Komentarzy** (np. w dokumencie tekstowym, arkuszu kalkulacyjnym, czy prezentacji), które pozwalają na dodawanie notatek dotyczących części dokumentu.

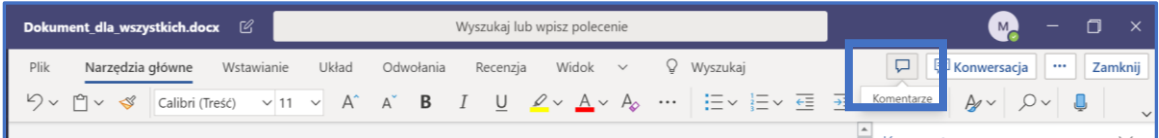

### **Notes zajęć**

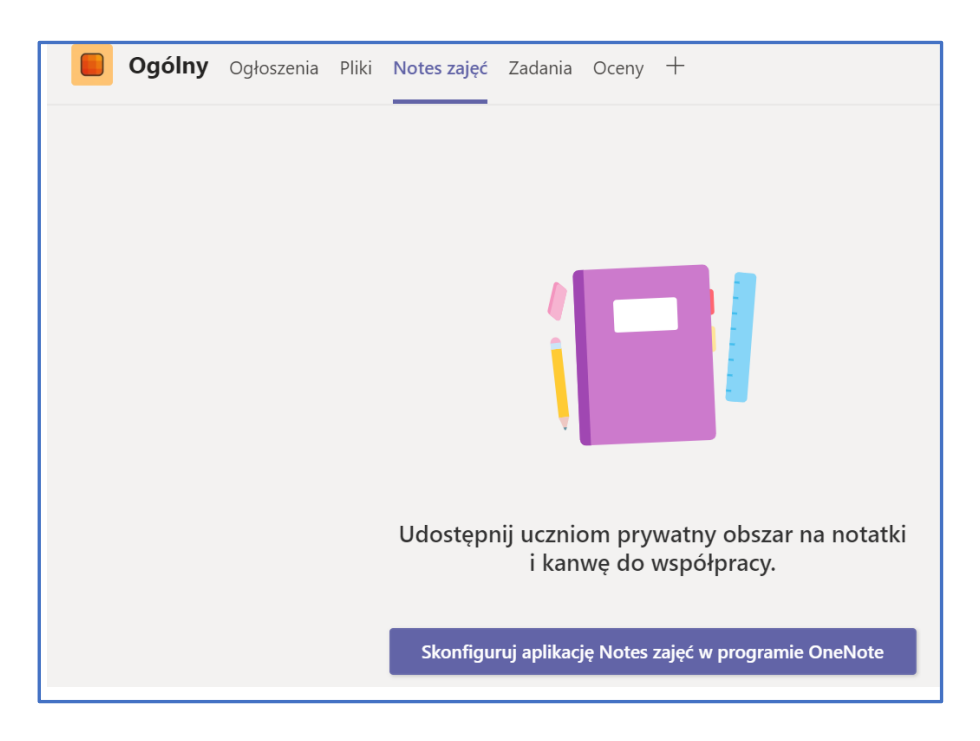

Aby udostępnić uczniom obszar na notatki do współpracy, kliknij **Skonfiguruj aplikację Notes zajęć w programie OneNote.** Najprostszym sposobem jest zaakceptowanie proponowanych ustawień lub dostosowanie ich według potrzeb.

Notes stworzony w programie OneNote to plik, w którym wszyscy uczestnicy zajęć mogą dodawać swoje notatki (jest to plik udostępniony dla wszystkich) w wydzielonych sekcjach. Zapisywanie zmian będzie automatyczne, a widoczność będzie zmieniać się na bieżąco u wszystkich, którzy tego pliku używają.

### <span id="page-22-0"></span>**Czat**

**Czat** służy do prowadzenia rozmów w Zespole (oraz prywatnych). Kluczowym elementem do podjęcia rozmów jest wprowadzenie kontaktów. Aby kontakty podzielić na grupy użyj przycisku **Utwórz nową grupę kontaktów.** Kontakty wykorzystywane we wcześniejszych konwersacjach zapisywane są w zakładce Ostatnie.

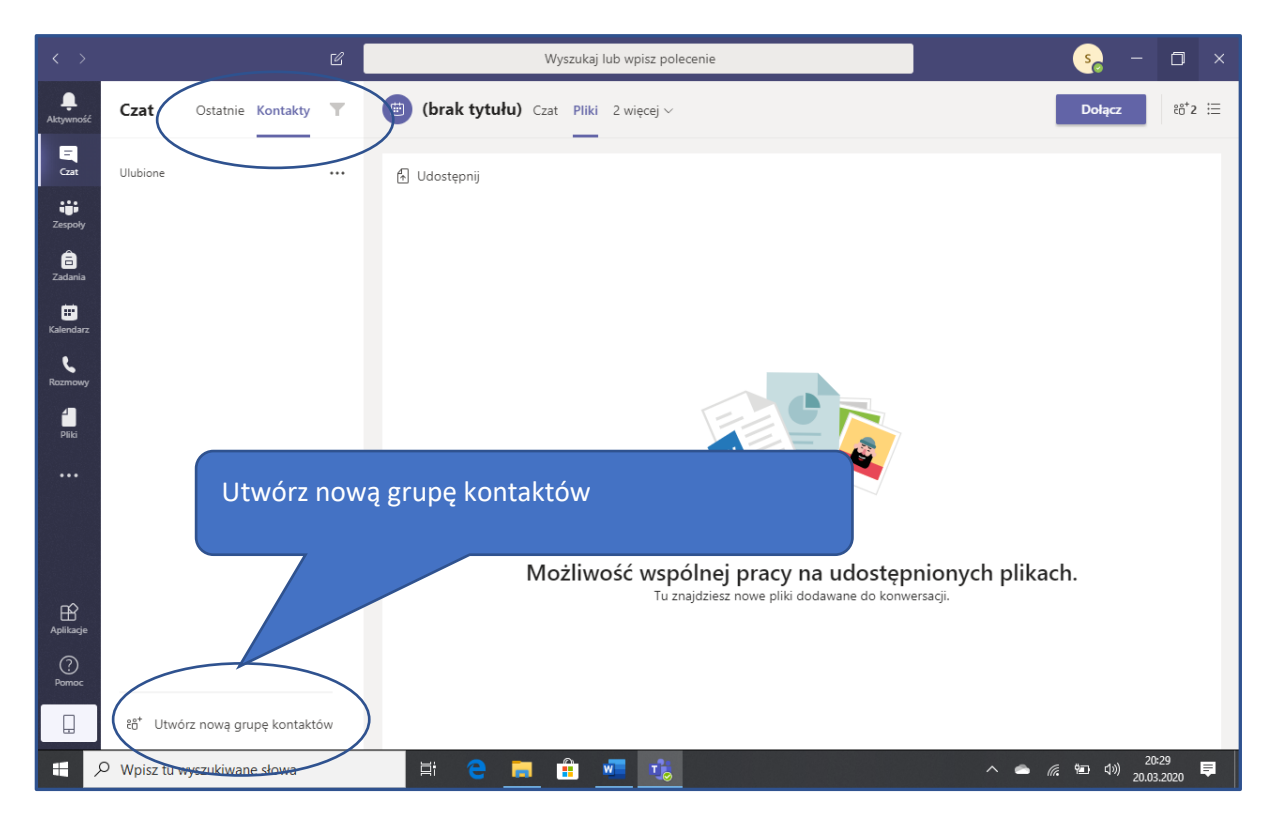

Aby rozpocząć **Czat** wybierz uczestnika konwersacji i napisz do niego wiadomość, a następnie użyj przycisku **Wyślij**. Można tu także przesyłać pliki i korzystać z innych funkcjonalności programu.

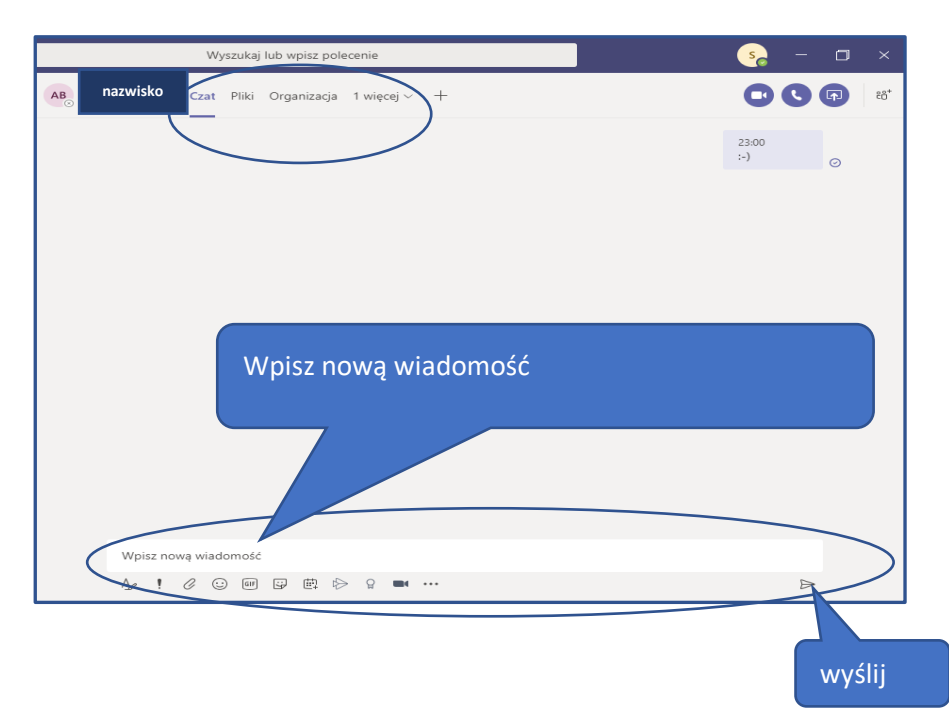

### <span id="page-23-0"></span>**Pliki**

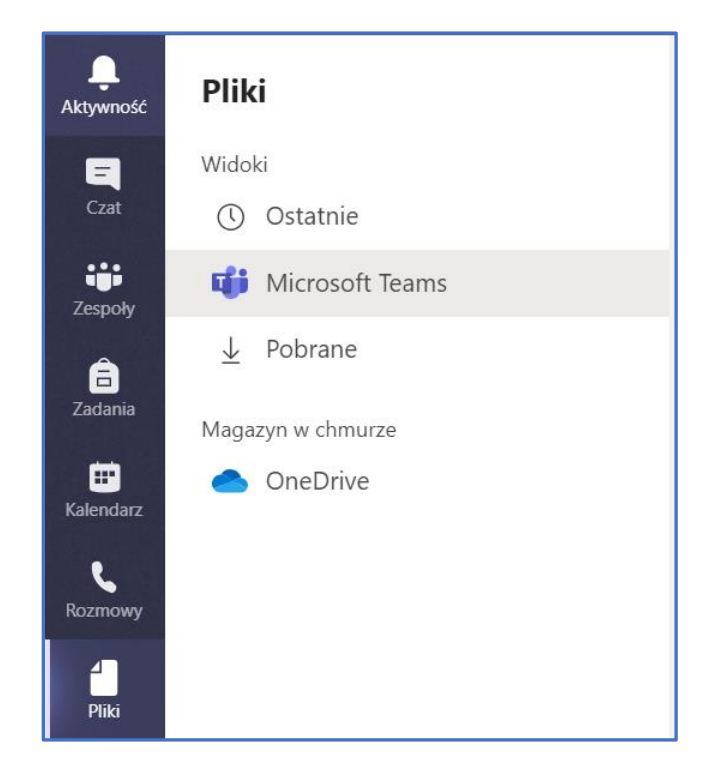

To miejsce, w którym można przeglądać pliki według określonych kryteriów:

- Ostatnie wyświetlanie wszystkich plików, które były przez Ciebie niedawno używane.
- Microsoft Teams wyświetlanie wszystkich plików, które były używane przez zespoły (wyświetlanie bez podziału na zespoły)
- Pobrane wyświetlanie pobranych pobrane plików i tych w trakcie pobierania.
- OneDrive wyświetlanie plików dostępnych na Twoim koncie OneDrive. Wyświetlą się tutaj wszystkie pliki zapisane automatycznie w chmurze (także te, które były załącznikami w e-mailach lub zapisane na prywatnym koncie Office365).

# **WSKAZÓWKI DOTYCZĄCE USTAWIEŃ**

1. Wśród Ustawień profilowych Użytkownika MS Teams można dokonać m.in. **Ustawień statusu.**

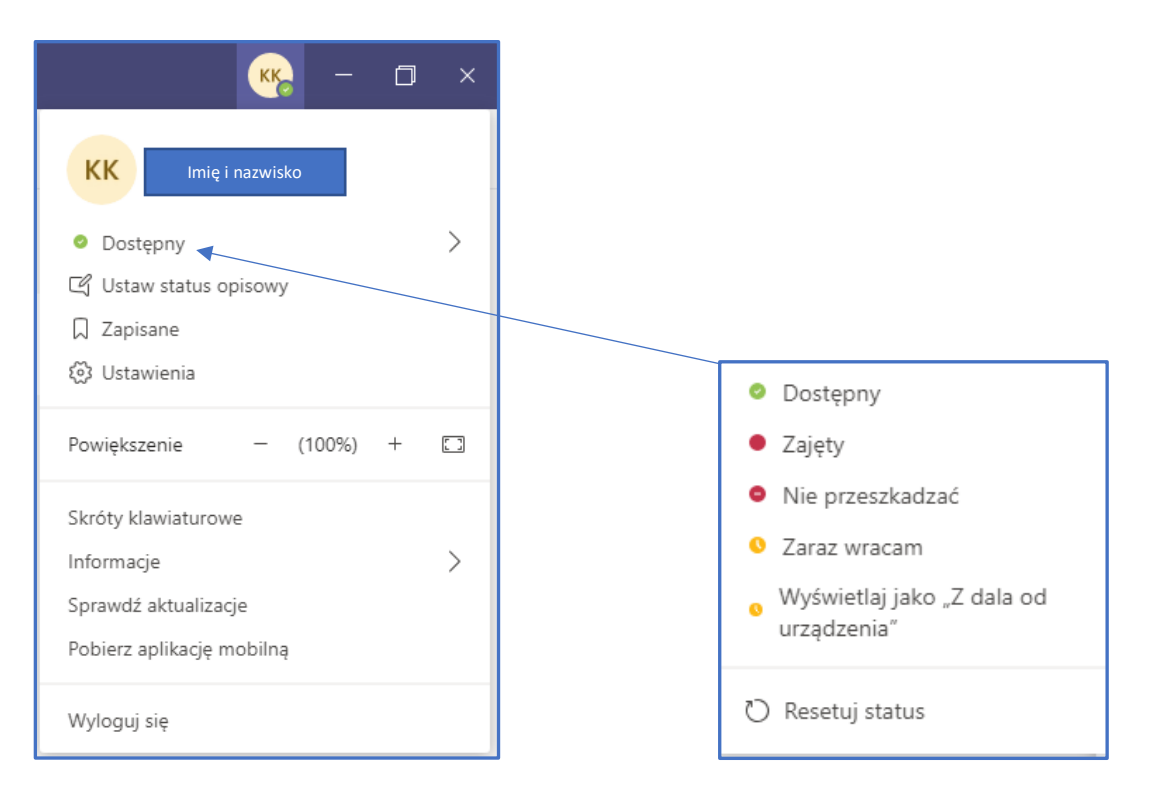

Użytkownik może spersonalizować swój profil wybierając polecenie **Ustaw Status Opisowy**. Użytkownik określa długość trwania wyświetlania statusu opisowego. W statusie można nawiązać do innego Użytkownika MS Teams za pomocą wstawienia znaku @

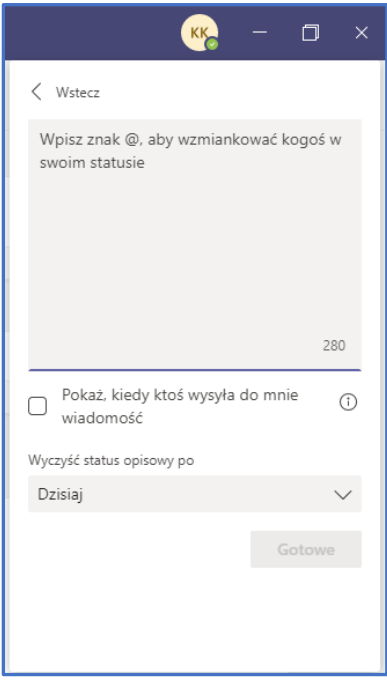

2. **Ustawienia** zostały podzielone na: **Ogólne, Prywatność, Powiadomienia, Urządzenia, Uprawnienia i Rozmowy**.

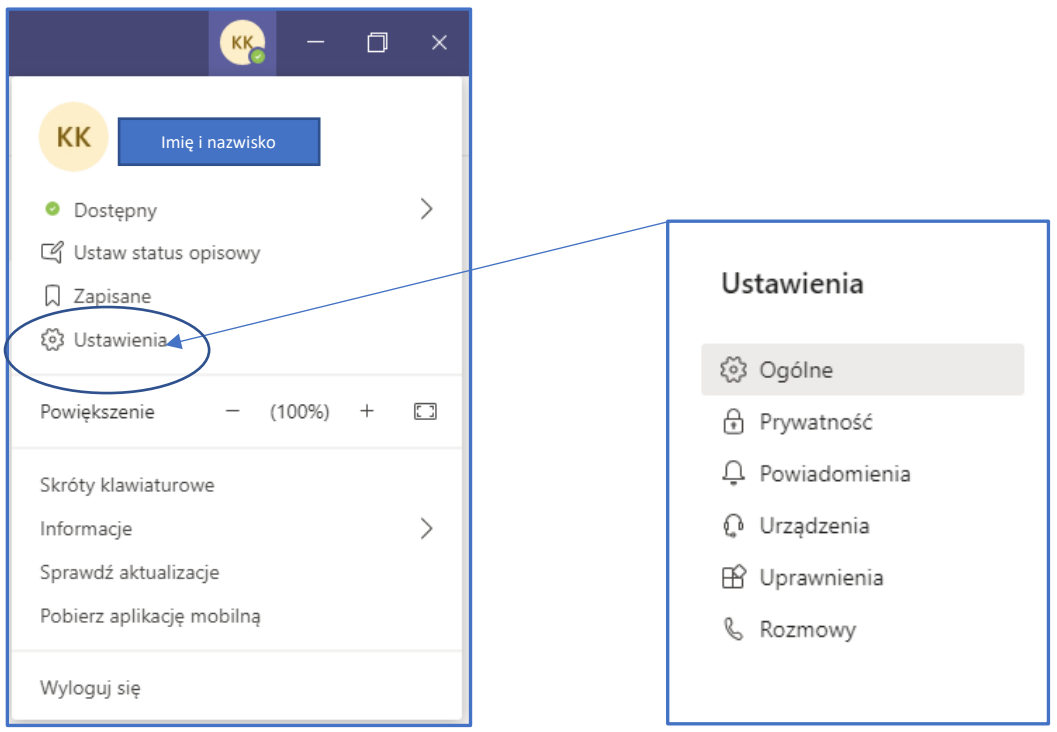

W **Ustawienia - Ogólne** Użytkownik znajdzie następujące polecenia: Motyw, Układ, Aplikacja, Język.

W **Ustawienia – Prywatności** Użytkownik określa status: NIE PRZESZKADZAĆ, włącza/wyłącza POTWIERDZENIE PRZECZYTANIA wiadomości, decyduje o udziale w ankietach aplikacji MS Teams.

Przy pomocy ustawień w **Powiadomieniach** Użytkownik określa sposób powiadomienia o aktywności innych Użytkowników w aplikacji MS Teams.

Kluczowe dla pracy zdalnej są ustawienia **Urządzeń**. W tym miejscu Użytkownik uzyskuje informacje o urządzeniach wykorzystywanych w połączeniu wideo tj.: **mikrofon**, **głośniki** oraz **podgląd kamery**. Może też przeprowadzić rozmowę testową.

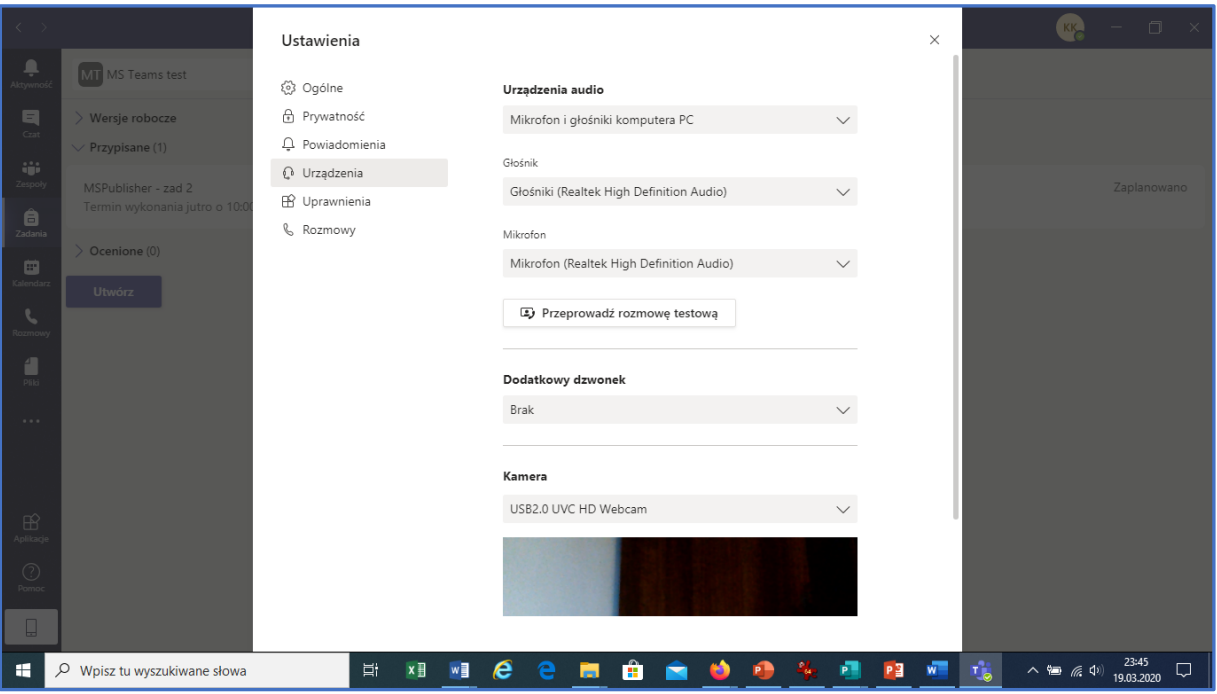

**Ostatnia opcja umożliwia właściwe ustawienie kamery!**

W **Uprawnieniach** Użytkownik włącza/wyłącza dostępne w MS Teams ustawienia, tj. używanie multimediów, udostępnianie lokalizacji, korzystanie z powiadomień, korzystanie z linków zewnętrznych, korzystanie z urządzeń MIDI.

W aplikacji MS Teams Użytkownik może prowadzić rozmowy głosowe wprowadzając numer telefonu. Ustawienia **Rozmowy** dotyczą określenia reguł odbierania, nieodbierania rozmów, ustawienia poczty głosowej czy dzwonka.

Powodzenia!

MS Teams – Zespół ekspercki APS